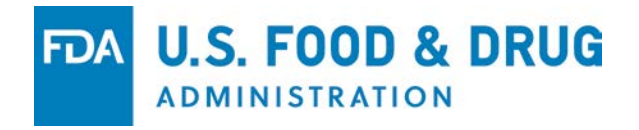

### CVM's OSC Drug Experience Report (DER) eSubmitter Program

Division of Surveillance Office of Surveillance and Compliance FDA, Center for Veterinary Medicine

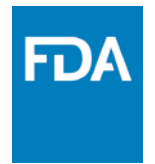

### Introduction

- In July 2017, CVM launched the CVM Drug Experience Reporting (DER) eSubmitter Program
- Type of Submissions Accepted:
	- 21 CFR 514.80, Form FDA 2301
		- Periodic Drug Experience Reports (DERs)
		- Other or Special DERs
	- 21 CFR 514.87, Form FDA 3744
		- Antimicrobial Animal Drug Distribution Reports

### Requirements

- Install CVM eSubmitter Application
	- Launched August 2017
	- Users will not able to create submissions in FDA eSubmitter as of December 2017
- Register with the FDA Electronic Submissions Gateway (ESG),
- Register with CVM's Electronic Submission System (ESS), and
- Acquire a digital certificate to authenticate your submission and transmit through the FDA ESG.

#### Additional Information is available at:

- Getting Started with eSubmitter: <https://www.fda.gov/ForIndustry/FDAeSubmitter/ucm404711.htm>
- CVM eSubmitter Resource Center: <https://www.fda.gov/ForIndustry/FDAeSubmitter/ucm415389.htm>
- In the eSubmitter Application:
	- Getting Started Dialog and Help Menu
	- Resource tabs on the introductory screen
	- CVM eSubmitter Quick Guides

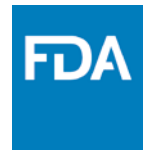

### Getting Started

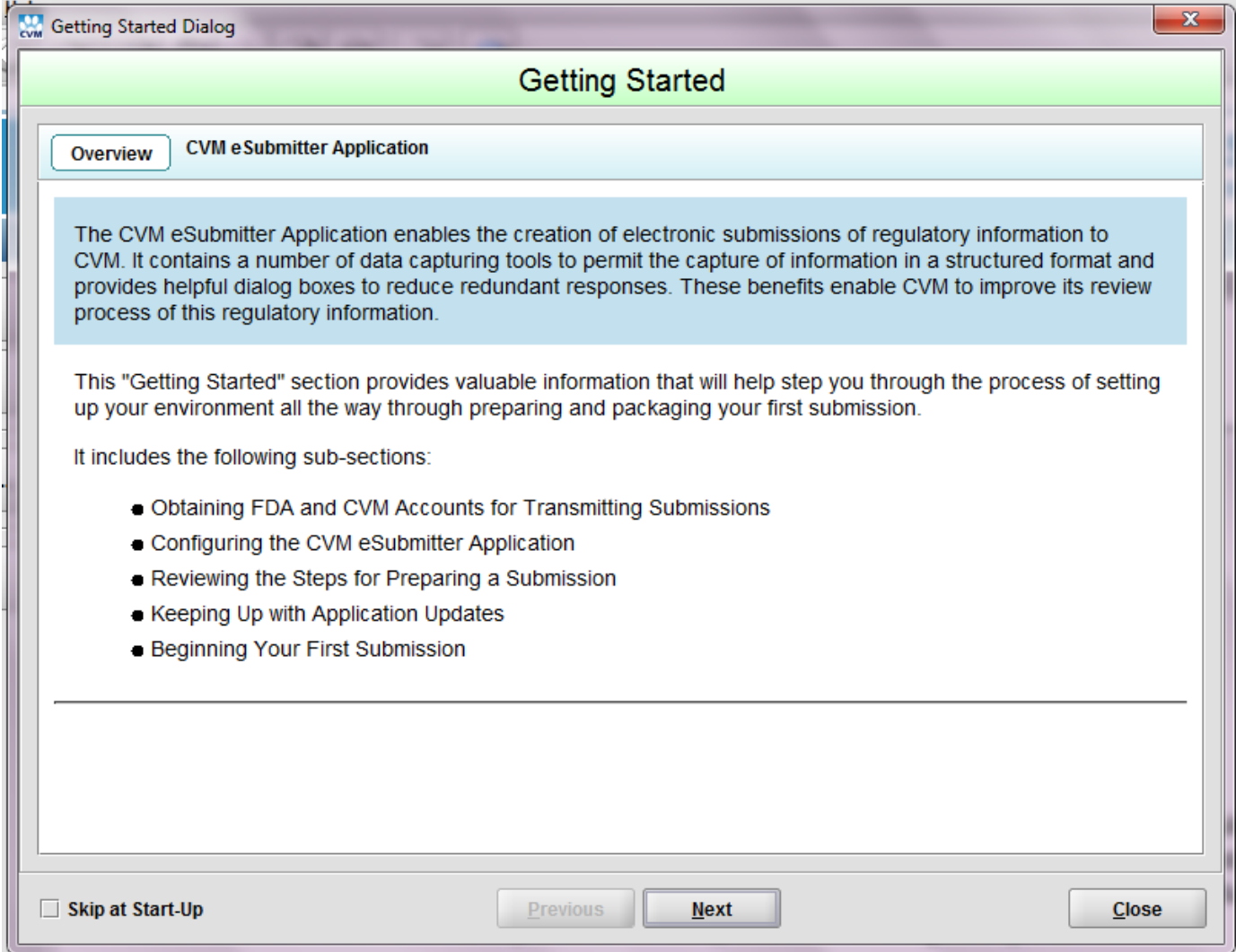

### CVM eSubmitter – Creating a Submission

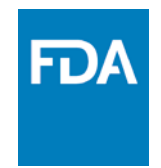

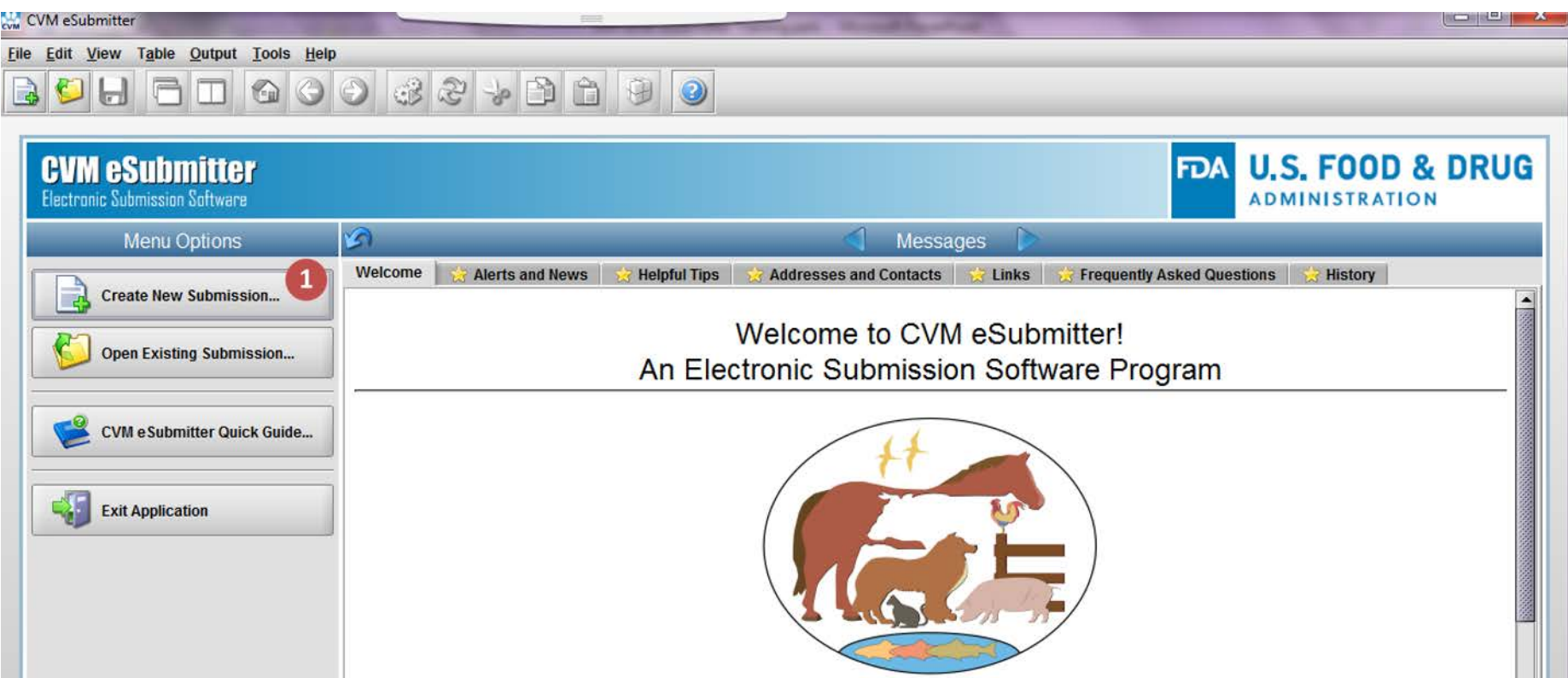

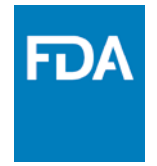

### OSC DER eSubmitter Program

#### Select OSC DER Submissions from dropdown

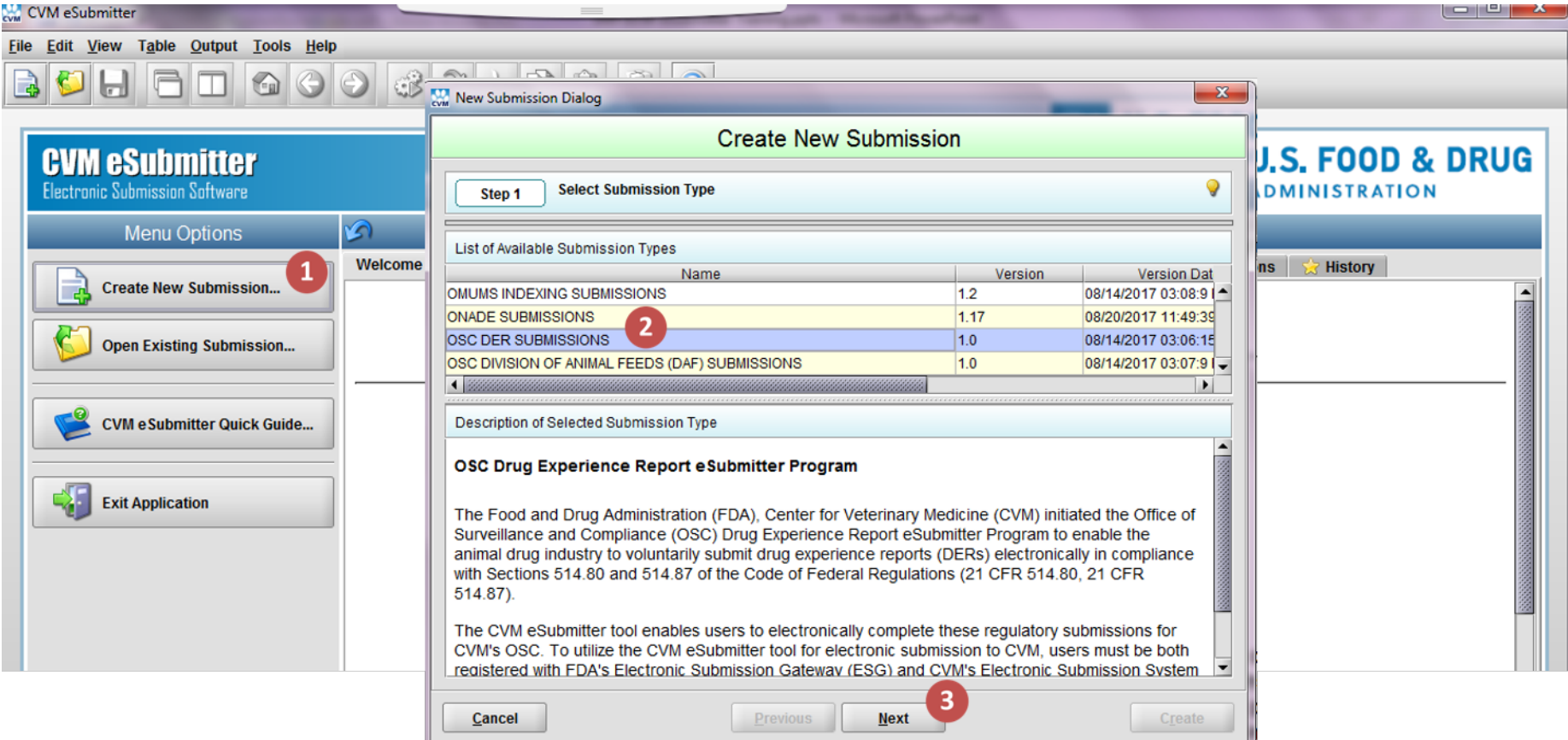

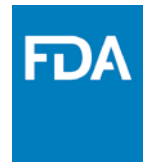

### Submission Creation

Assign a descriptive name and file name to "Create" submission

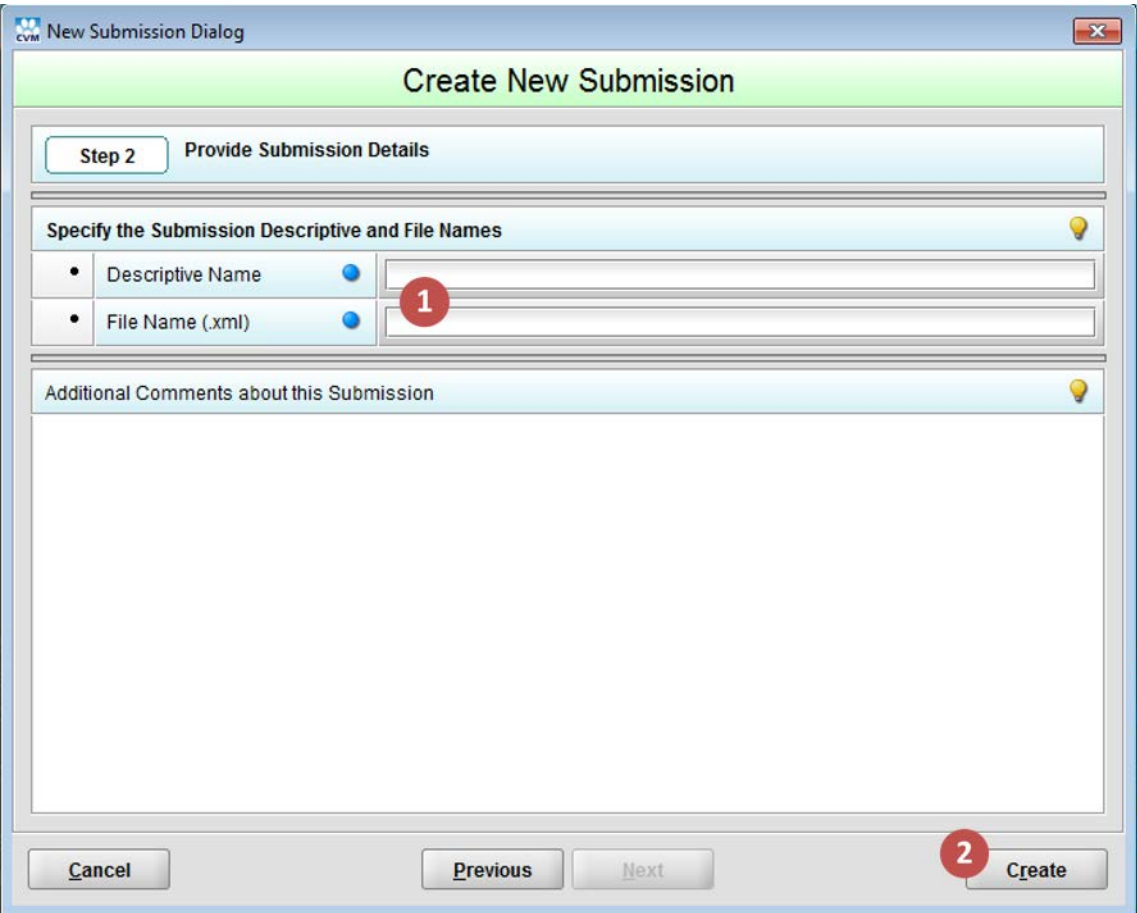

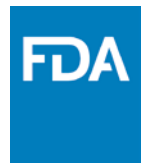

### Submission Creation

### Core Questions

– Enter (A)NADA information

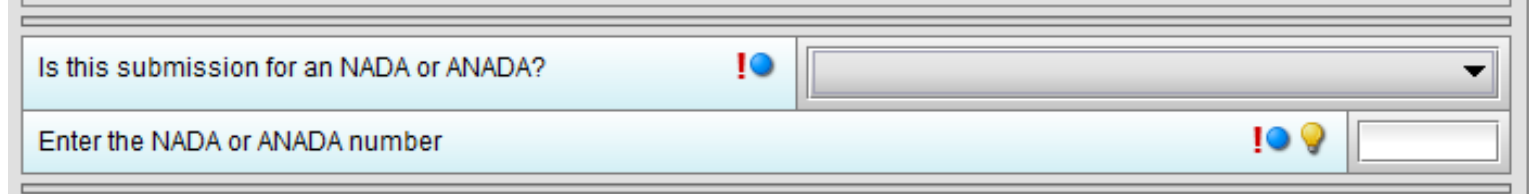

**Blue dot:** required field for successful completion of a report

**Red exclamation point:** critical required questions, must be answered to move forward in the template

**Light bulb:** additional instructions, definitions and other helpful hints

## Firm Information

### Core Questions continued

- Enter Firm Name/US Company?
	- US Agent or Responsible Official
	- Submitter Contact Information (if different than Responsible Official)
- Authorization Letter

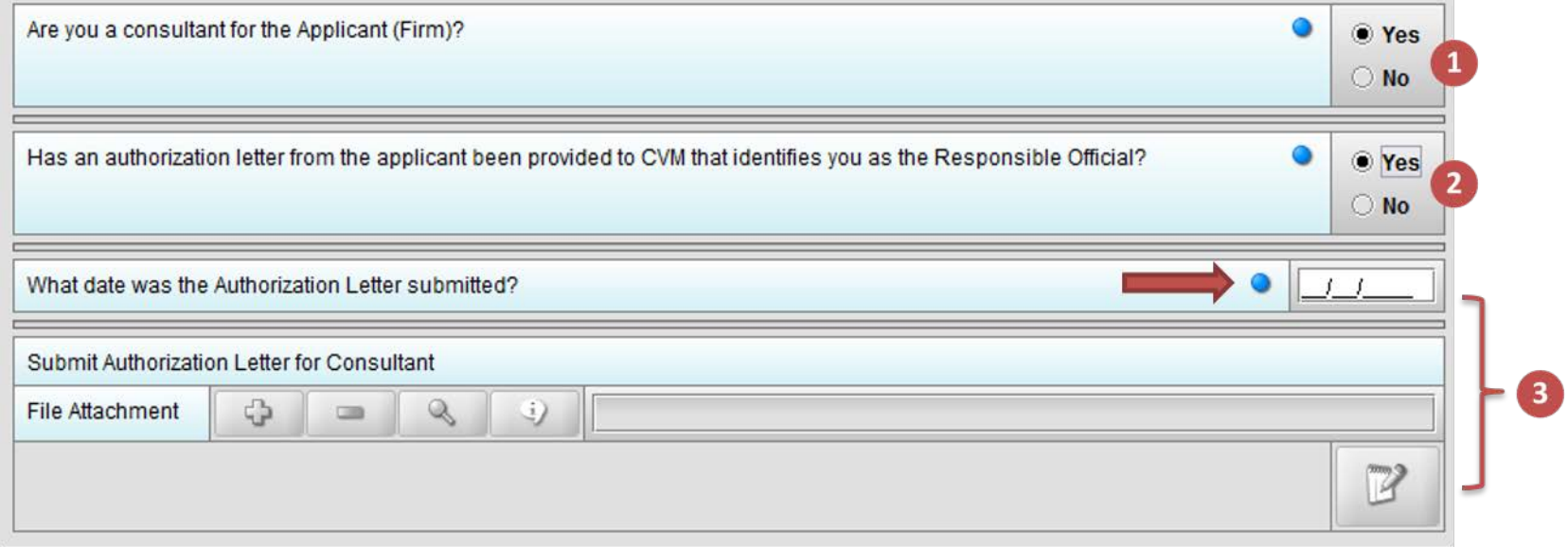

## Firm Information

### Core Questions continued

- Enter Firm Name/US Company?
	- US Agent or Responsible Official
	- Submitter Contact Information (if different than Responsible Official)
- Authorization Letter (Previously provided)

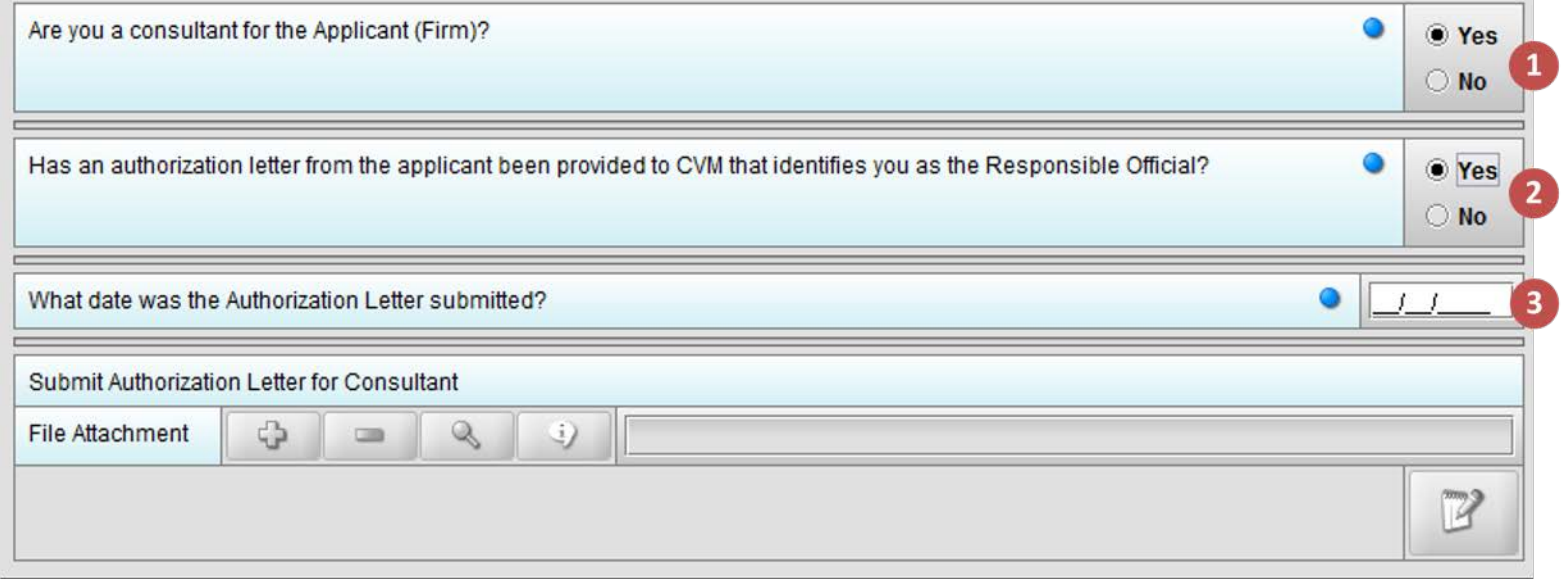

## Firm Information

Core Questions continued

- Authorization Letter (attachment)
	- To provide a file attachment, select the green plus sign
	- DER eSubmitter templates currently only accept PDF file attachments

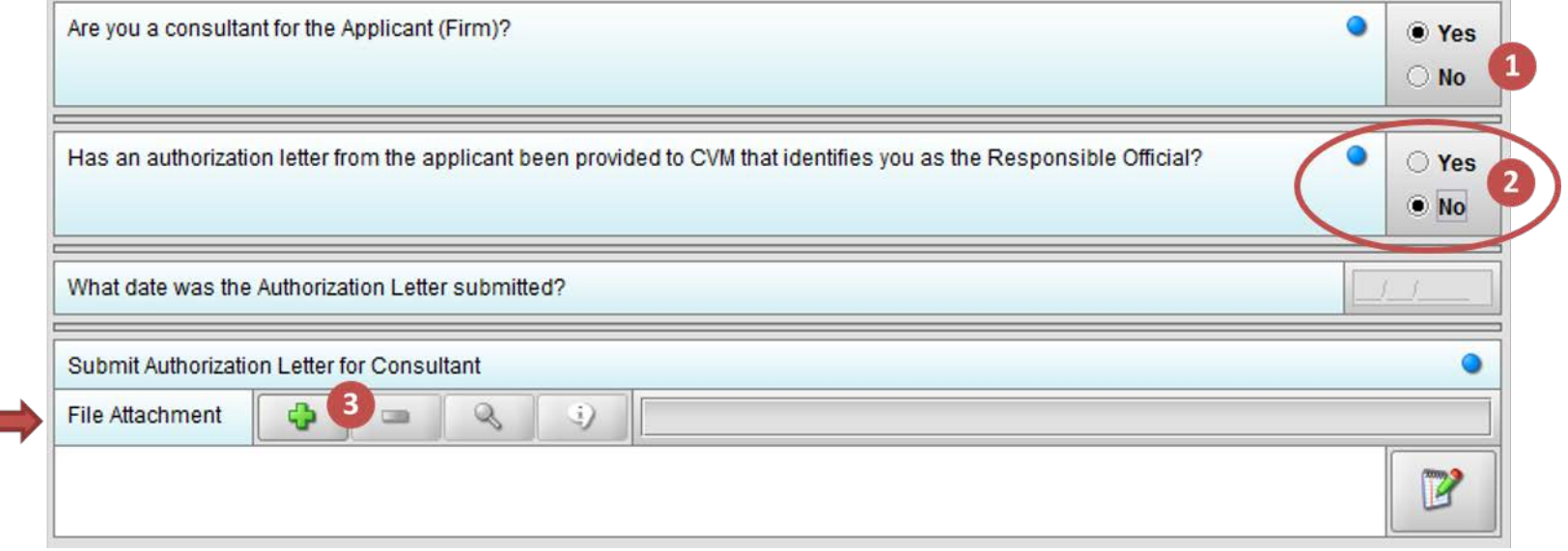

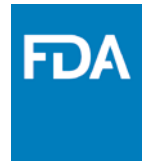

### Submission Selection

### Annual, Semi-Annual, Other or Special

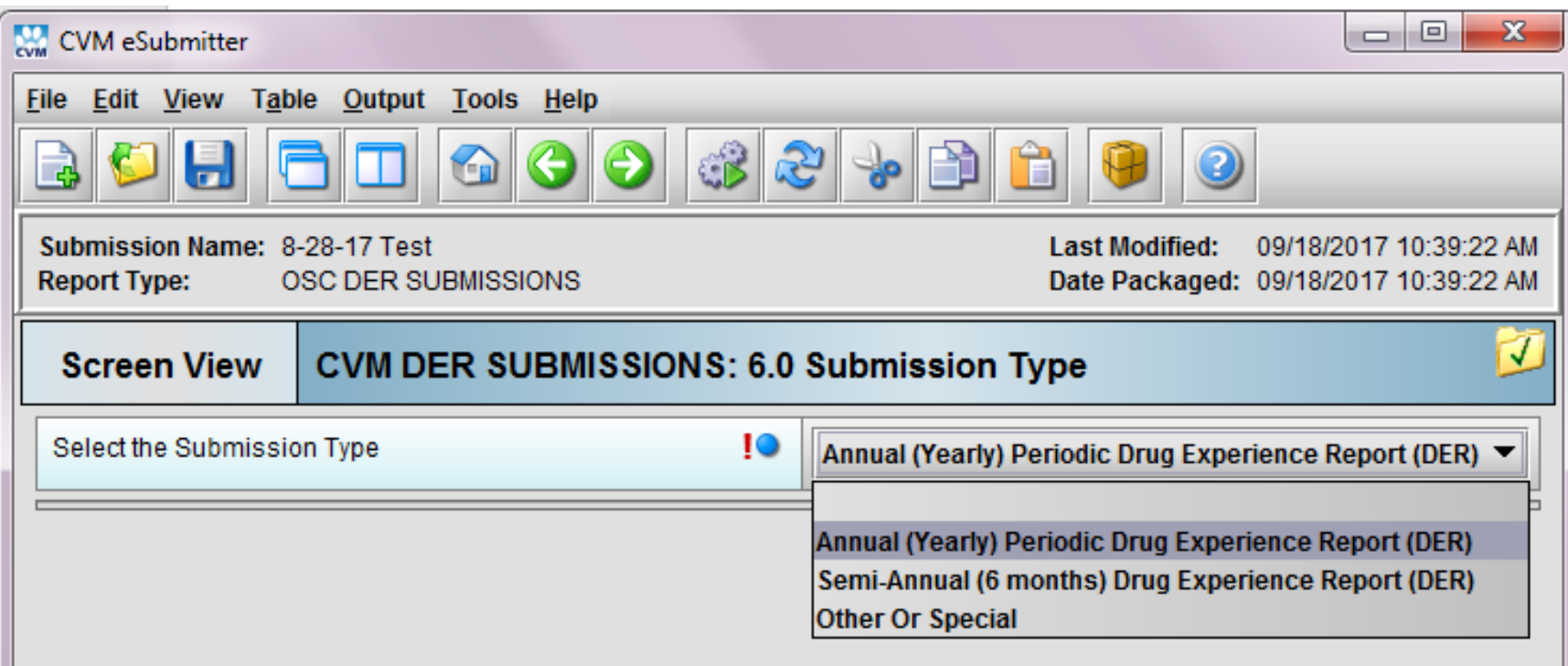

### Annual DER

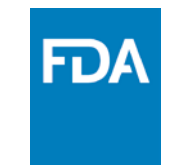

• Confirm all Semi-Annual Reports have been submitted

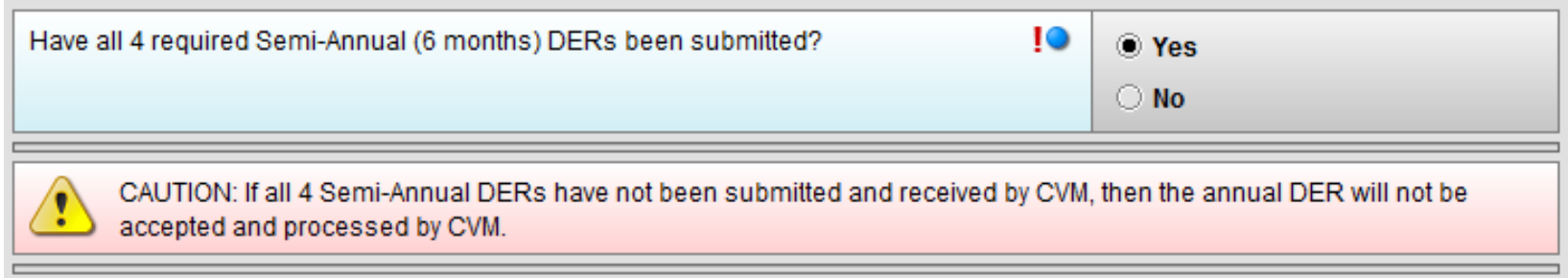

#### • Enter Report Due Date and Reporting Period

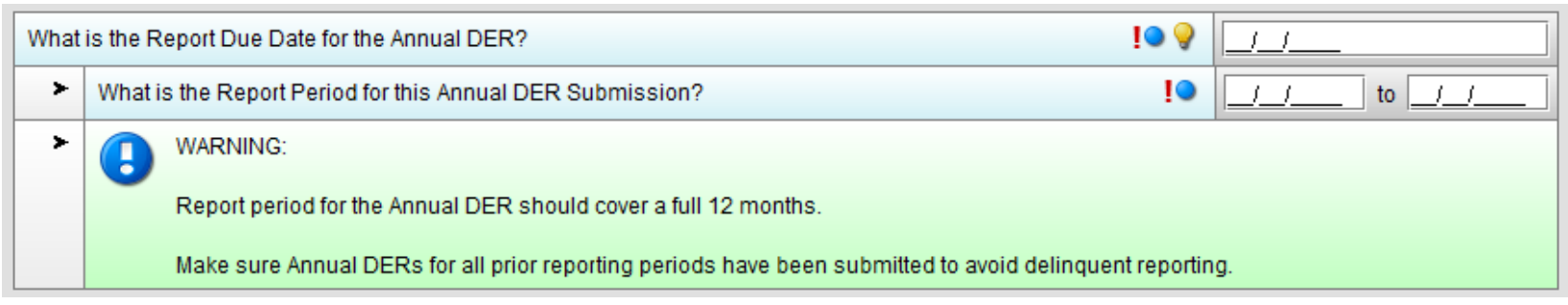

*Note: State in the Comments section at the end of the report if the Report Period is more or less than 12 months*

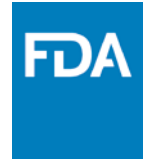

## Combined Annual DER

#### Combined report question is equivalent to Box 7 on the Form FDA 2301

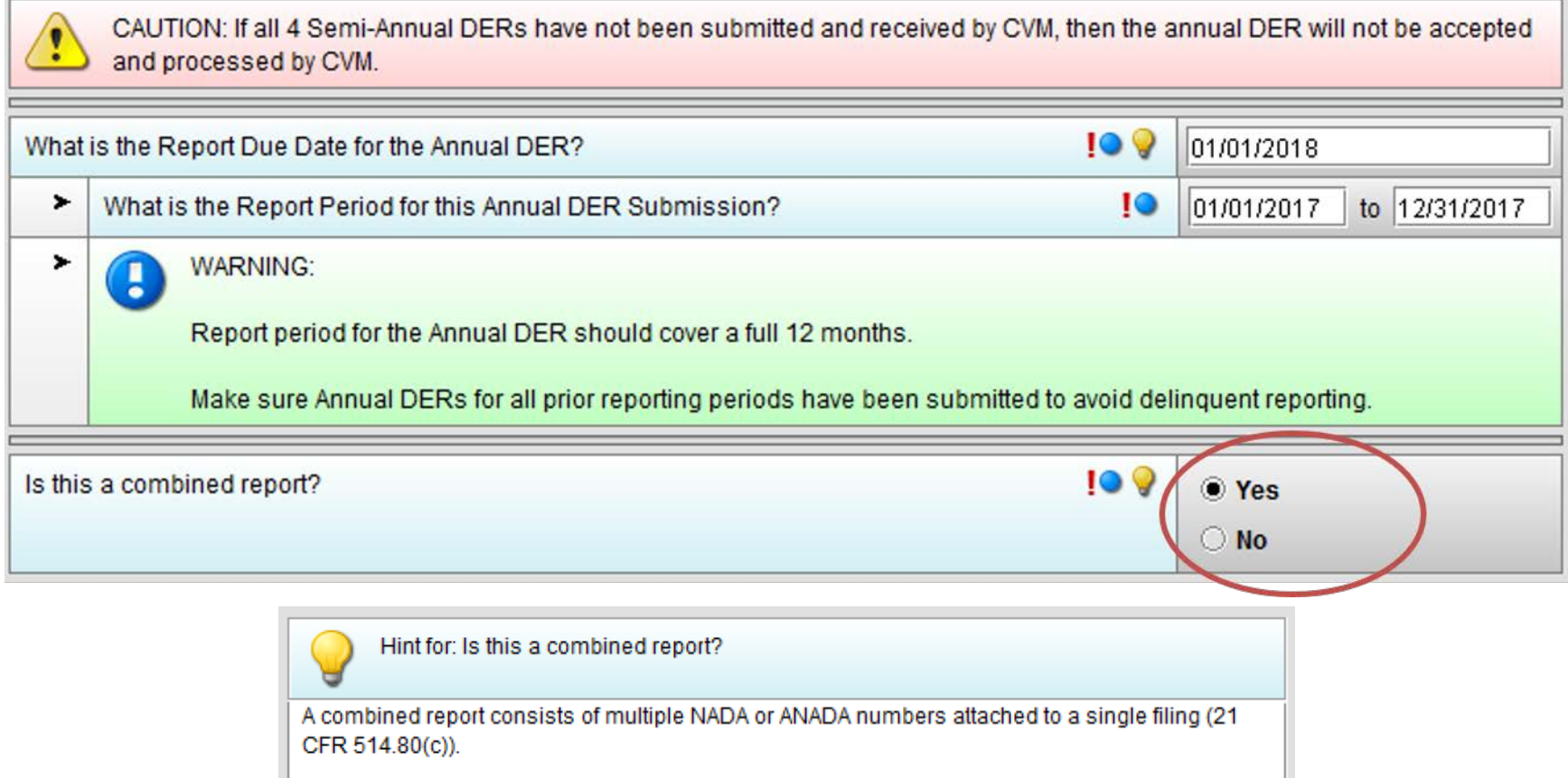

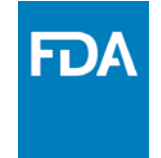

## Combined Annual DER

• Enter all (A)NADAs, including the primary (A)NADA

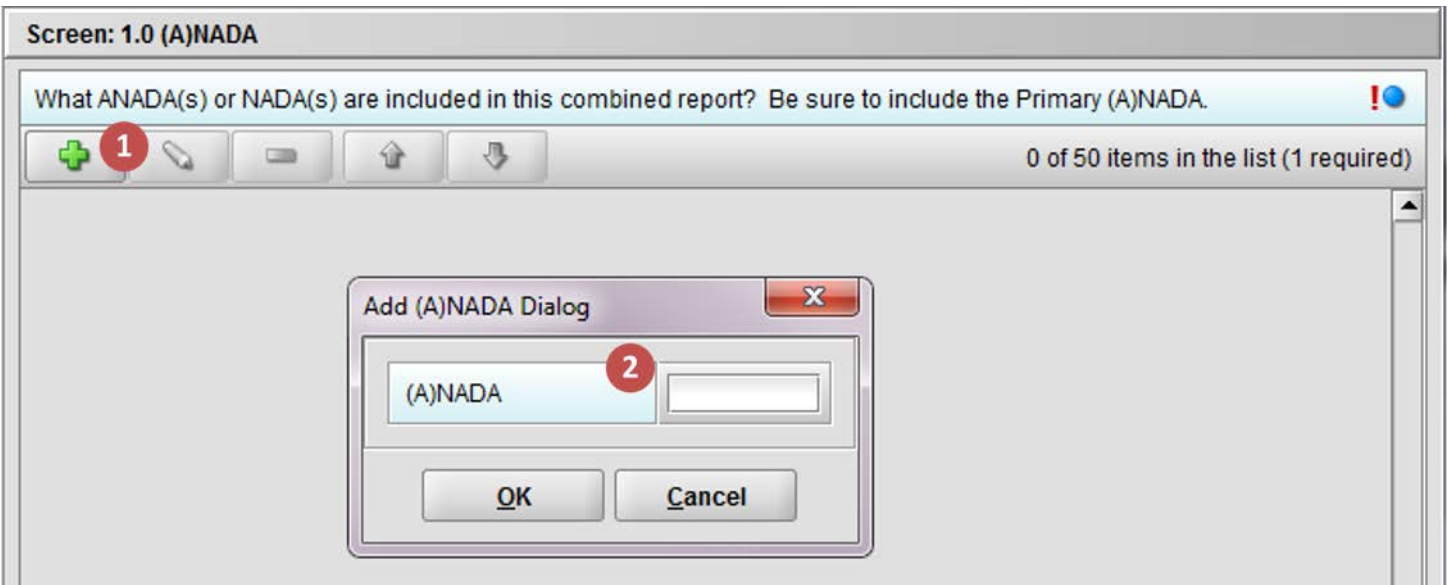

*Note: Repeat steps 1 & 2 as needed to add additional (A)NADAs to the list*

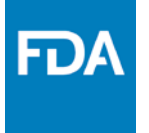

### Combined Annual DER – Proprietary Name and Chemical Name

- Combined Reports use tabular data entry screens
- Provide proprietary and chemical names for ALL (A)NADAs included in a combined report

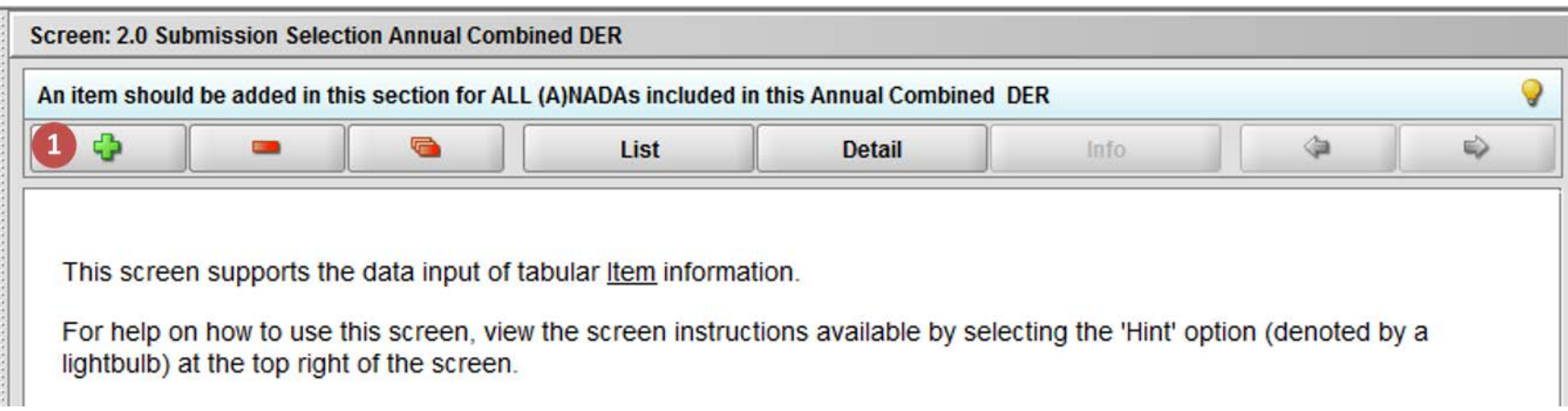

#### *Note: Info view displays guidance information describing the options available*

### FDA Combined Annual DER – Proprietary Name and Chemical Name

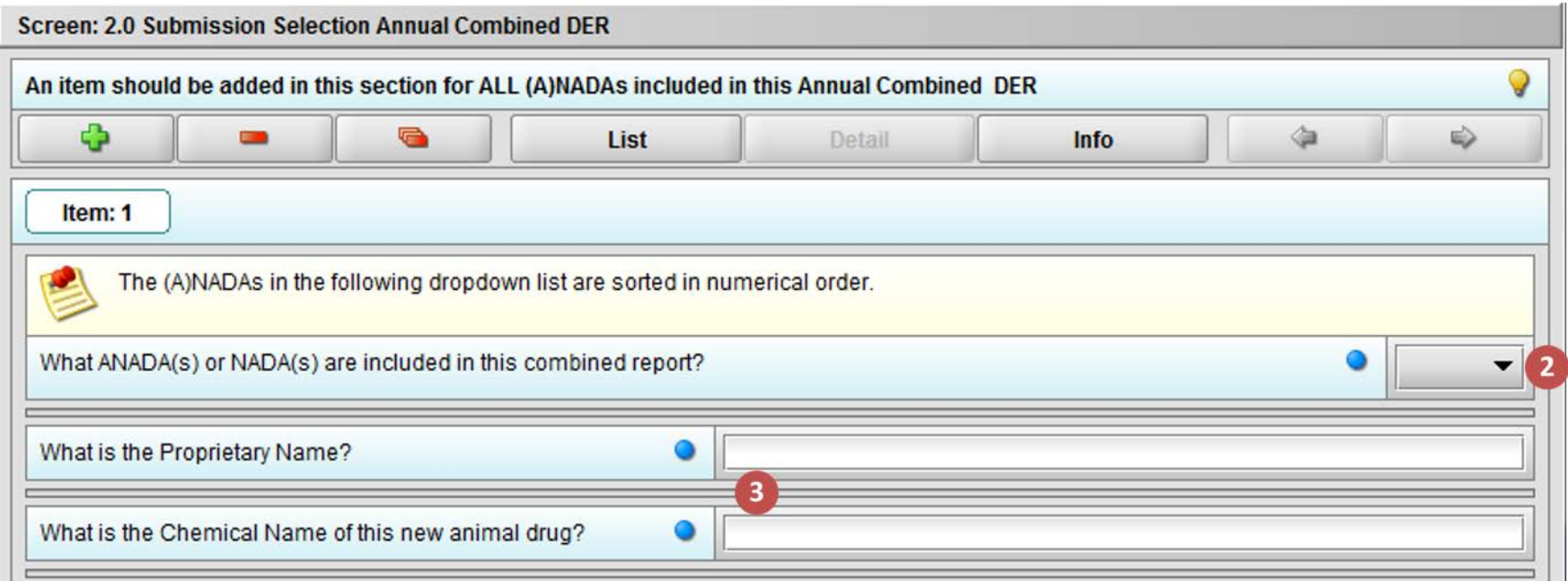

*Note: Detail view displays the individual questions for data entry* 

## Combined Annual DER – Proprietary Name and Chemical Name

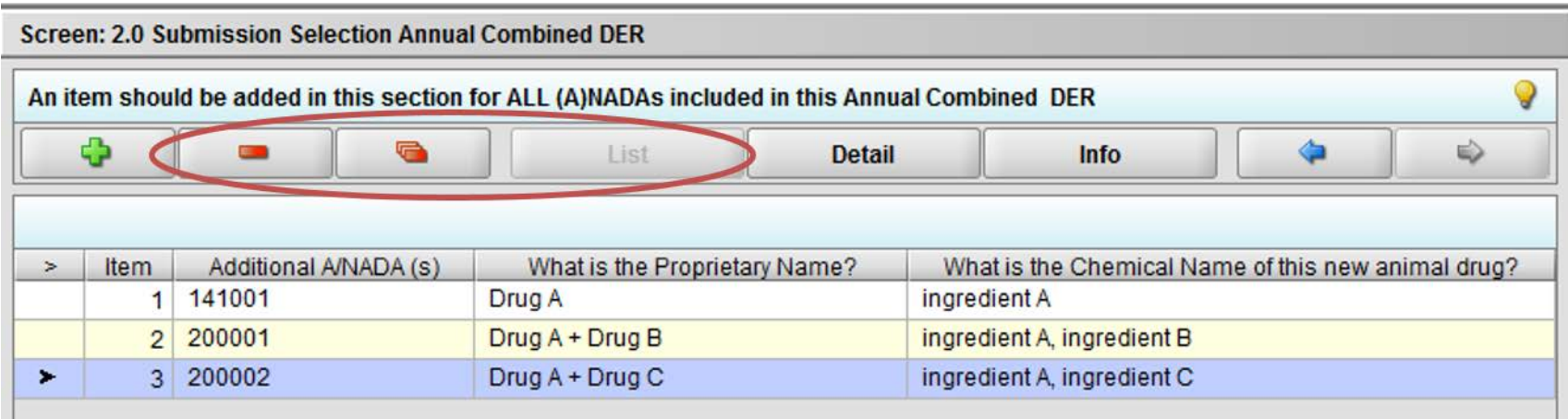

*Note:* 

- *List view displays a list referencing all items included*
- *Additional instructions for the tabular screen are available in the hint*
- *In the other sections of a combined report (e.g. clinical data, current package labeling):*
	- *Provide information for at least the primary (A)NADA*
	- *Quantity Marketed questions must be answered for all (A)NADAs*

### Annual DER – FD) Proprietary Name and Chemical Name

#### The remainder of this demonstration is for an **Annual DER** (non-combined)

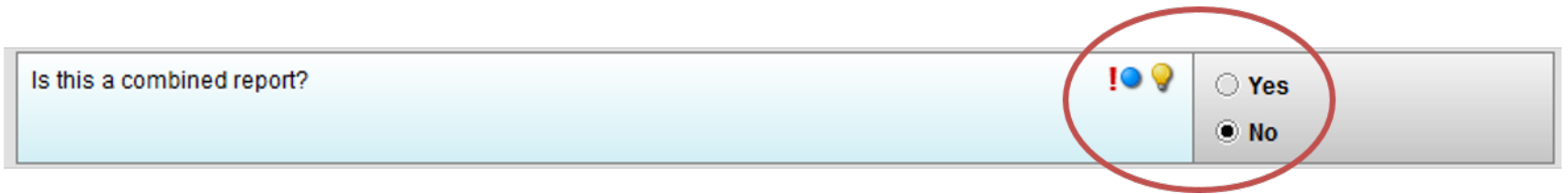

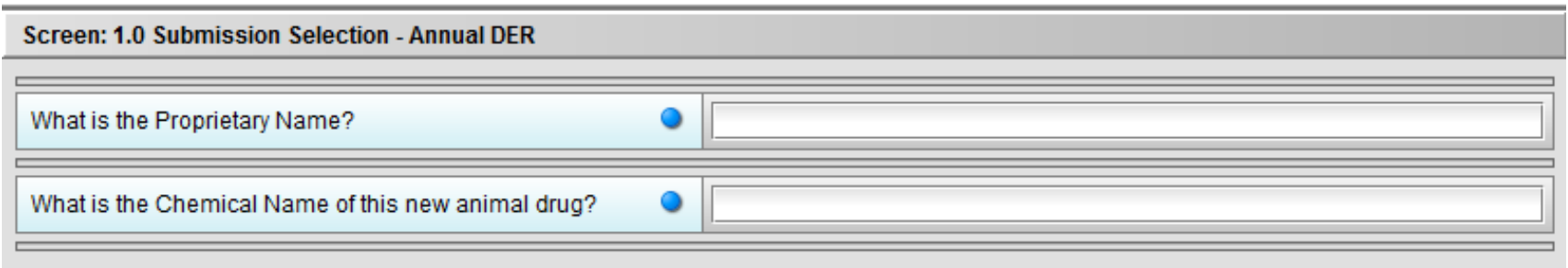

# Annual DER – ADE Information

*NOTE: Adverse Drug Experience Reports (ADEs) on Form FDA 1932 are not to be submitted in eSubmitter*

Refer to the Veterinary Adverse Event Reporting for Manufacturers website for acceptable methods for electronic reporting of ADEs:

<https://www.fda.gov/AnimalVeterinary/SafetyHealth/ReportaProblem/ucm212682.htm>

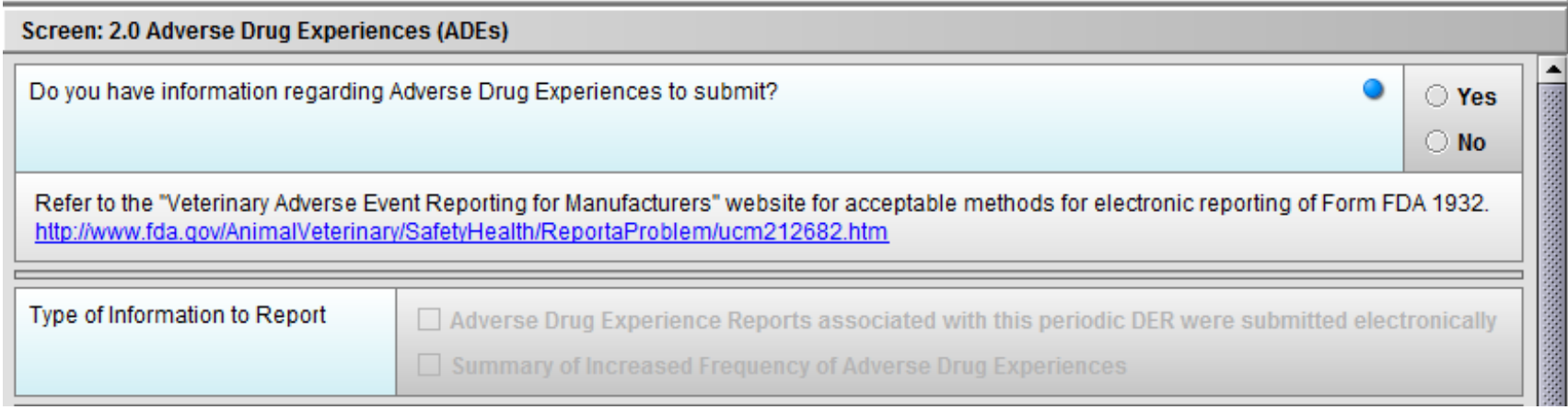

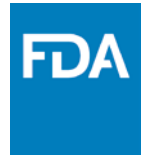

## Annual DER – ADE Information

- Type of information to report:
	- Select one or both options as necessary
	- Data entry sections will be enabled or disabled based on selection(s)

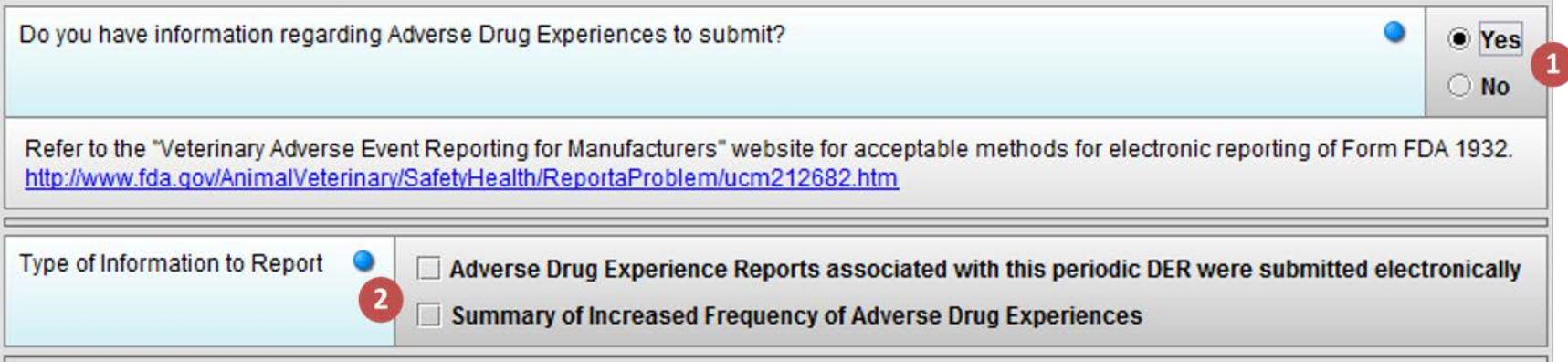

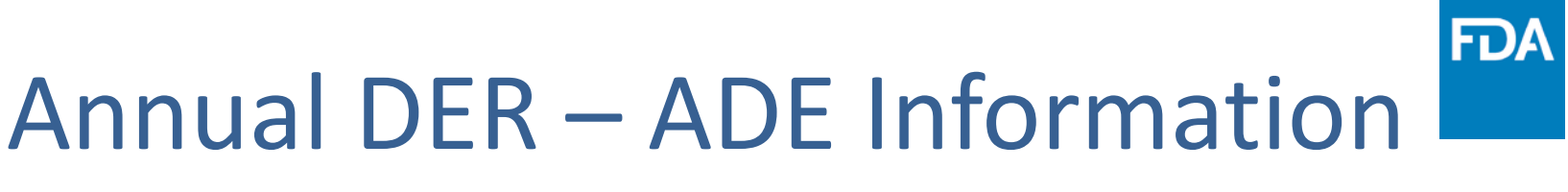

#### Select the first option to provide information regarding ADEs that were submitted electronically

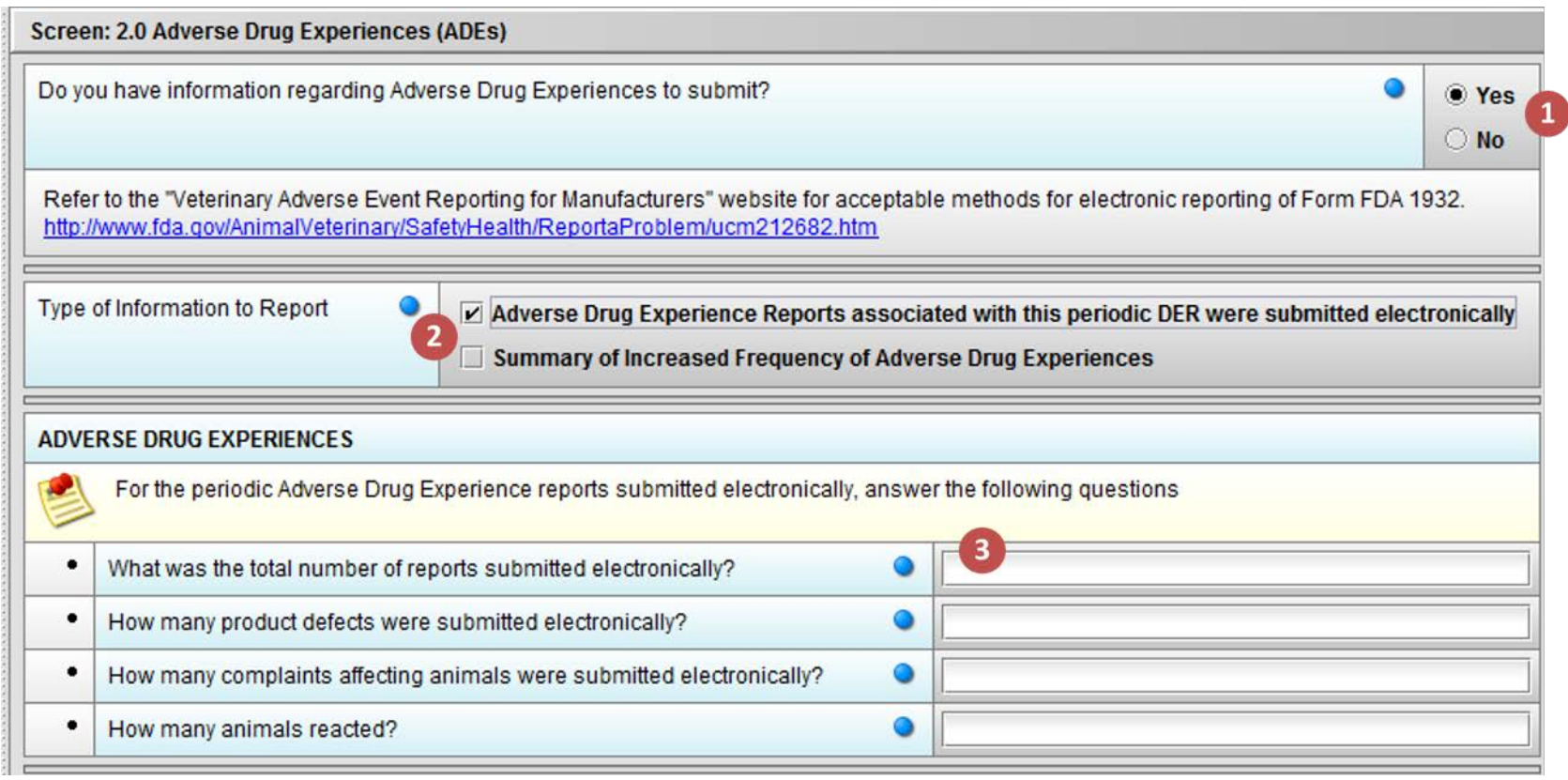

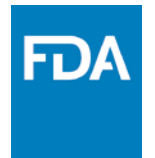

## Annual DER – ADE Summary

#### Select the second option to upload a Summary of Increased Frequency of ADEs (PDF attachment(s))

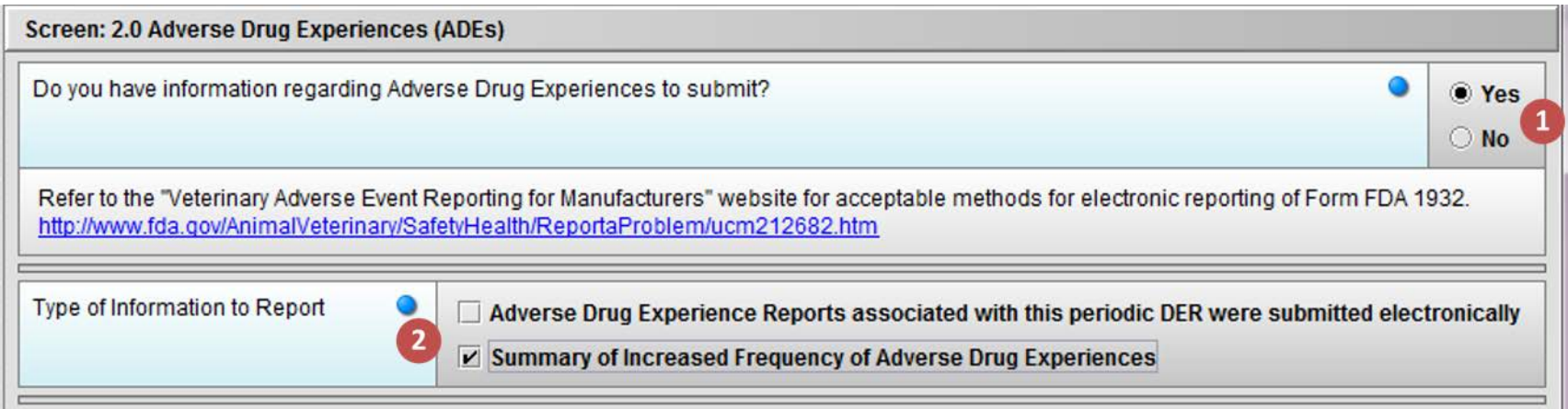

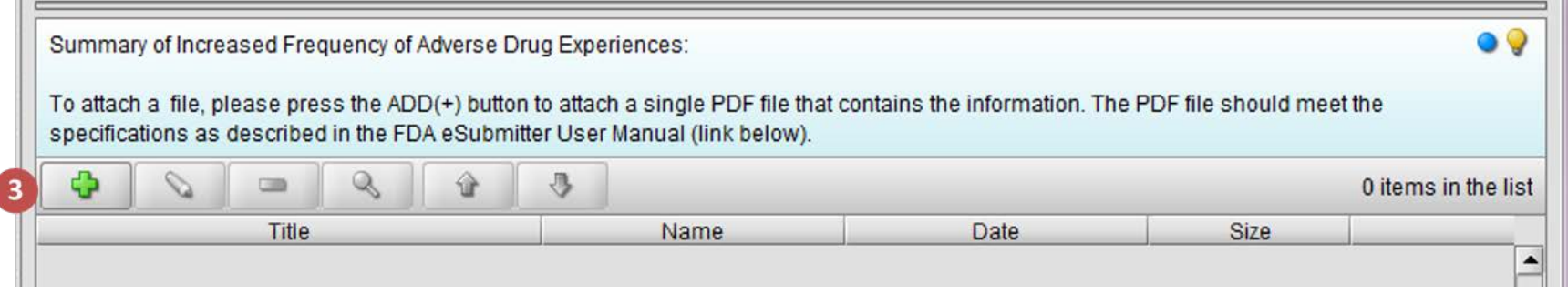

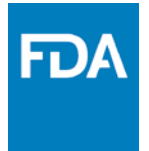

### Annual DER – Clinical Data

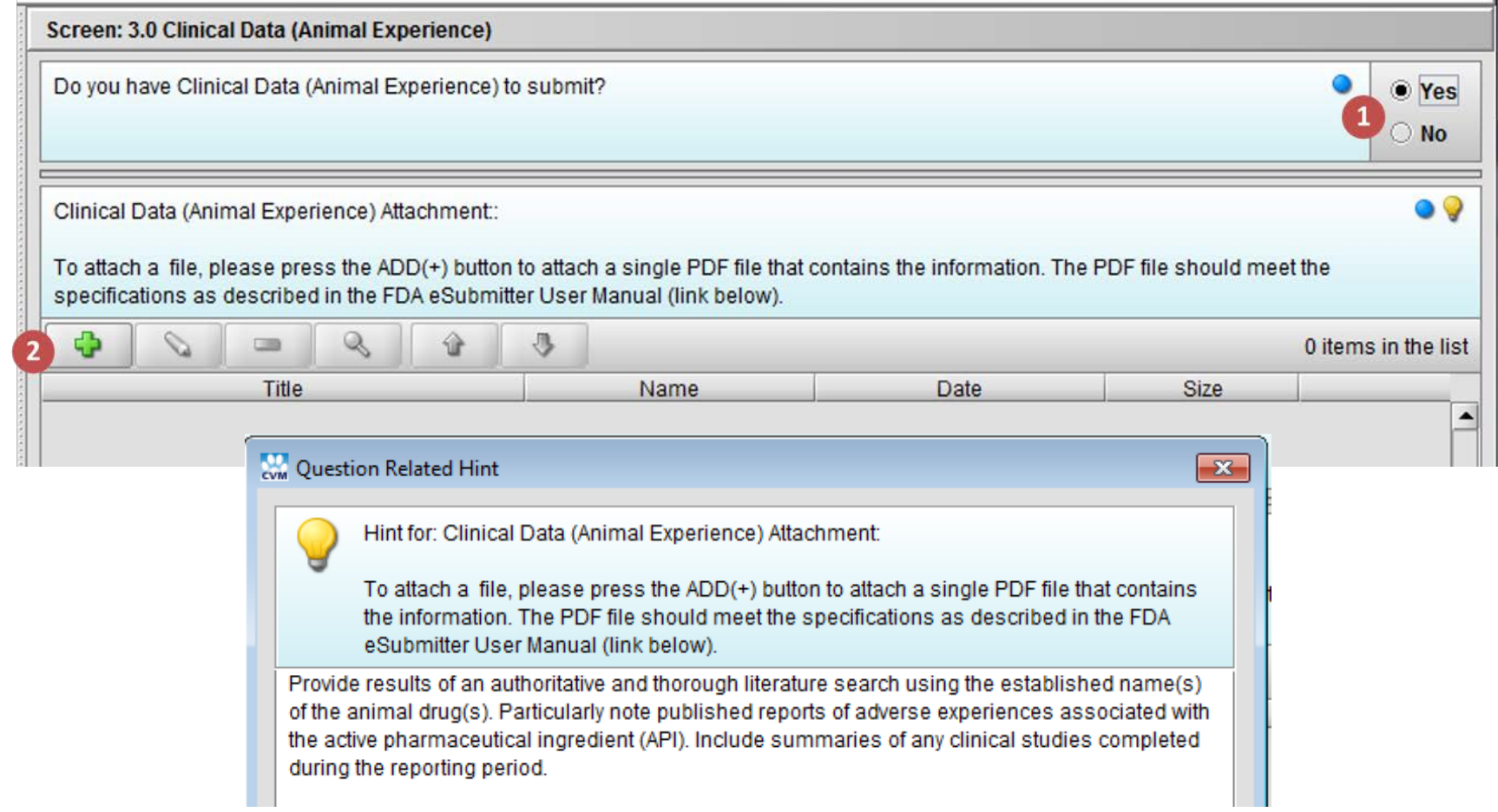

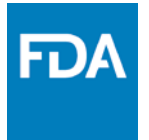

### Annual DER – Clinical Data

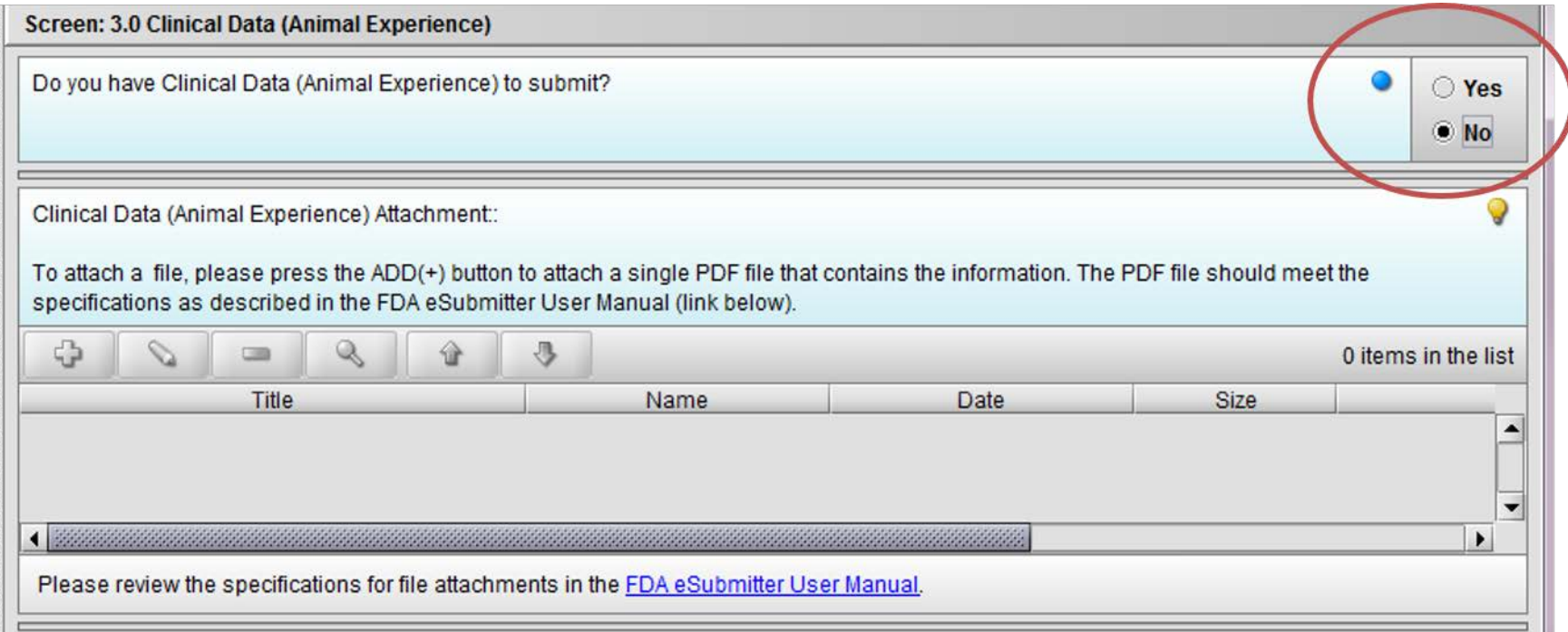

### Annual DER – Quantity Marketed

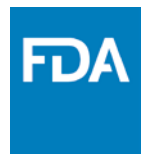

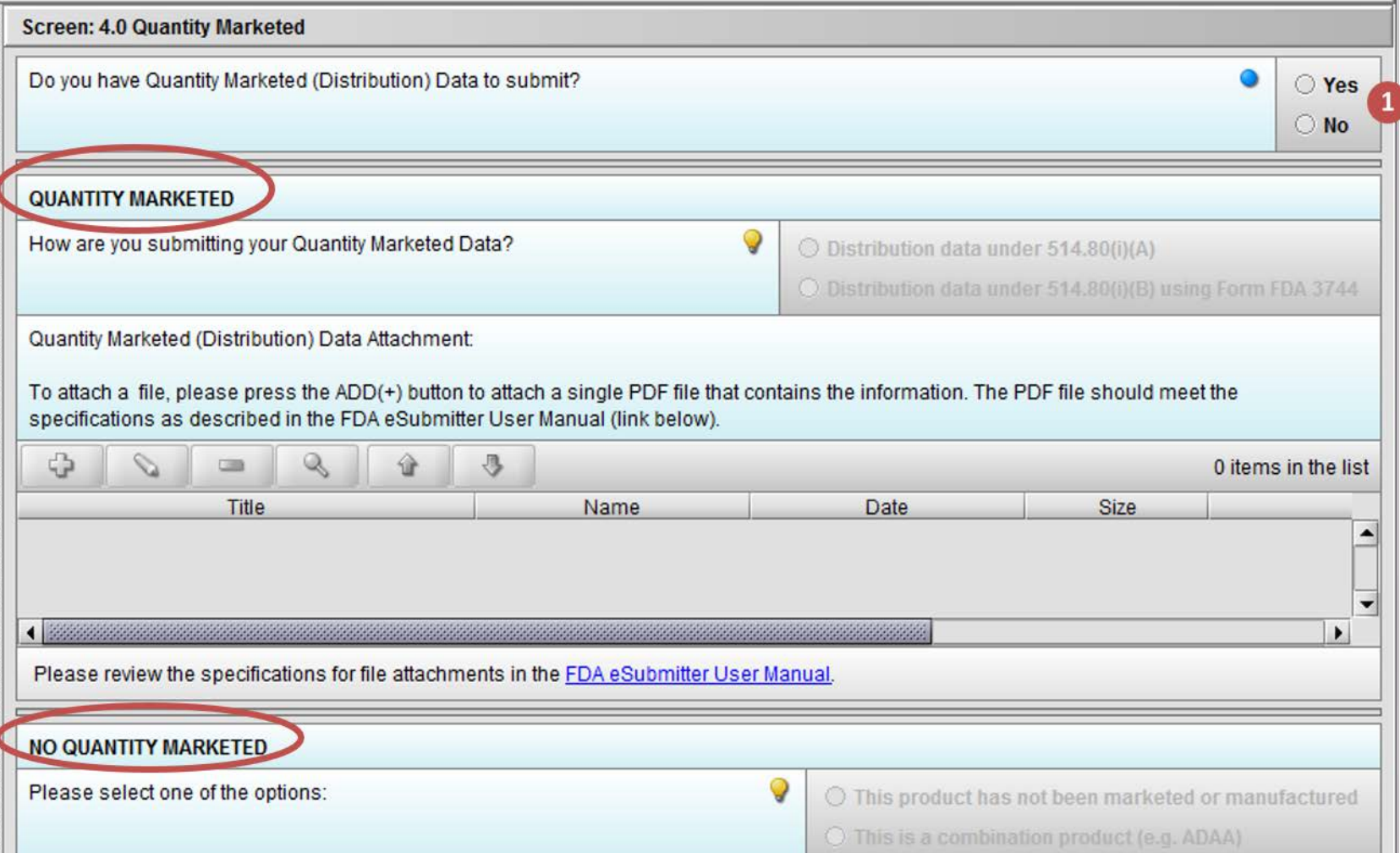

### **FDA** Annual DER – Quantity Marketed With Sales

2 options for reporting if the product was marketed

- 1. Previous DER QM reporting method (Form FDA 2301)
- 2. QM on Form FDA 3744 (**only if a petition has been submitted and approved)**

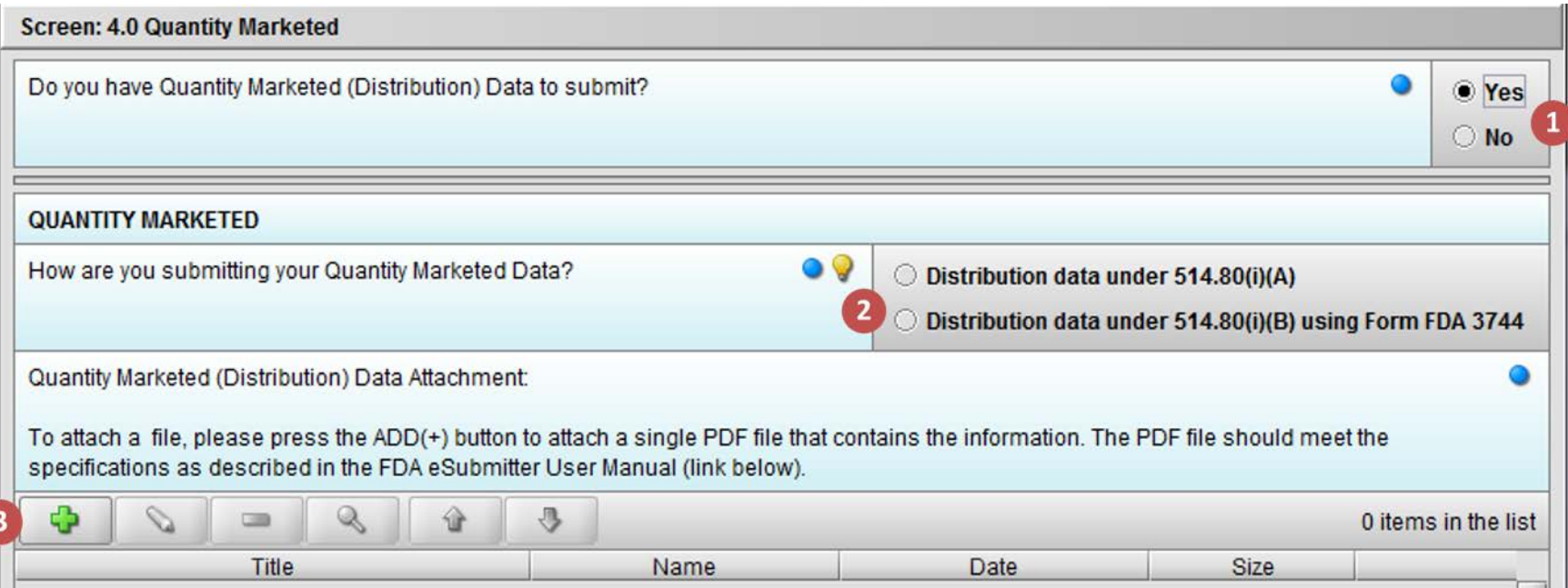

### Annual DER – Quantity Marketed **FDA** With Sales

### Reminder: Refer to the hints for additional information

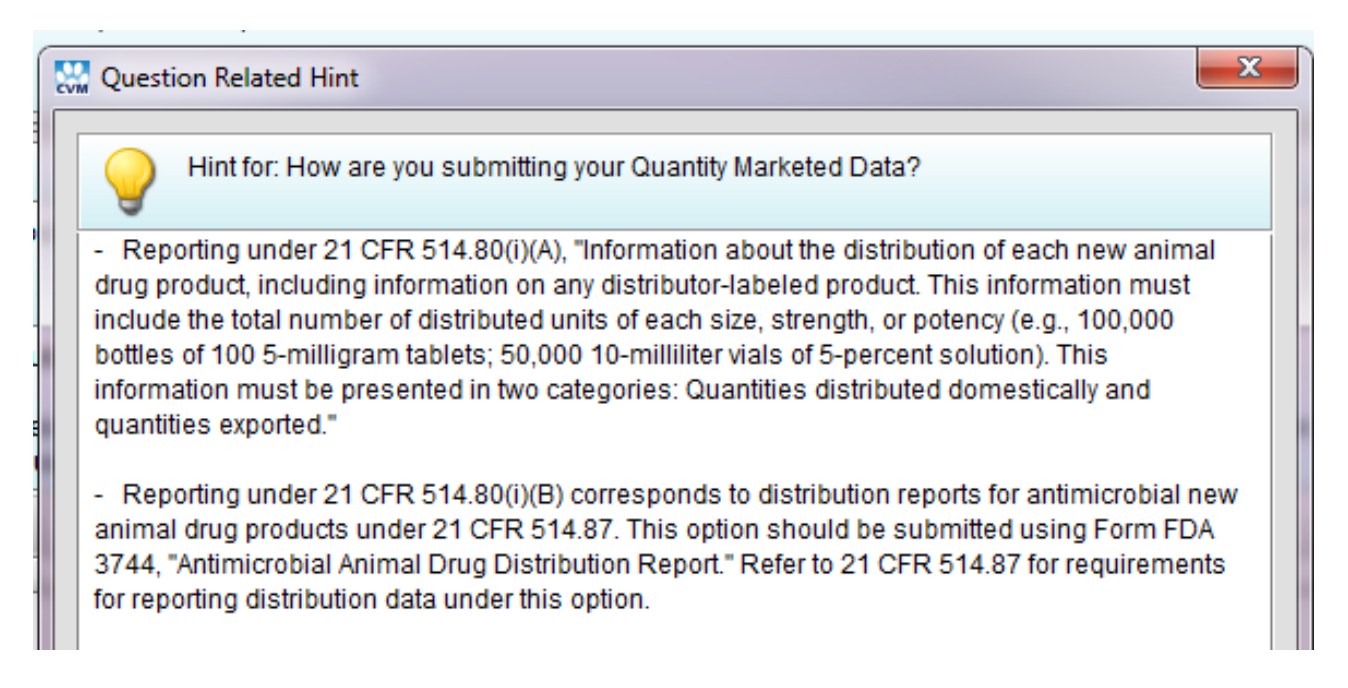

#### The most recent version of Form FDA 3744 is available at:

<https://www.fda.gov/downloads/AboutFDA/ReportsManualsForms/Forms/UCM219560.pdf>

### Annual DER – Quantity Marketed **FDA** No Sales

#### 2 options for reporting if the product was not marketed

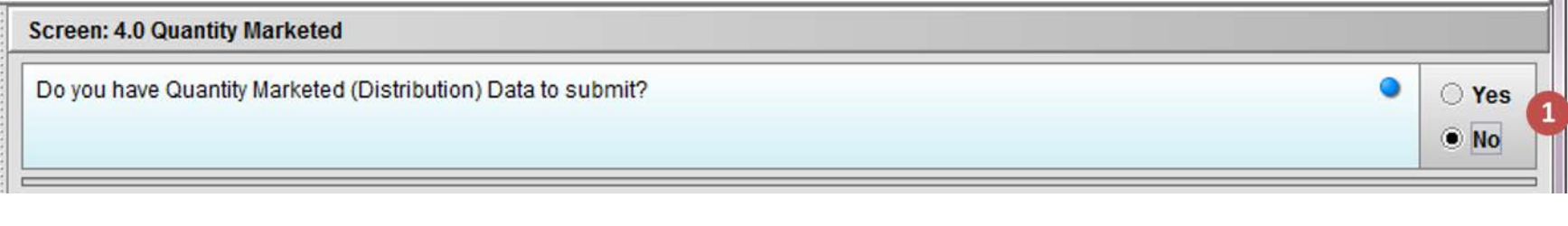

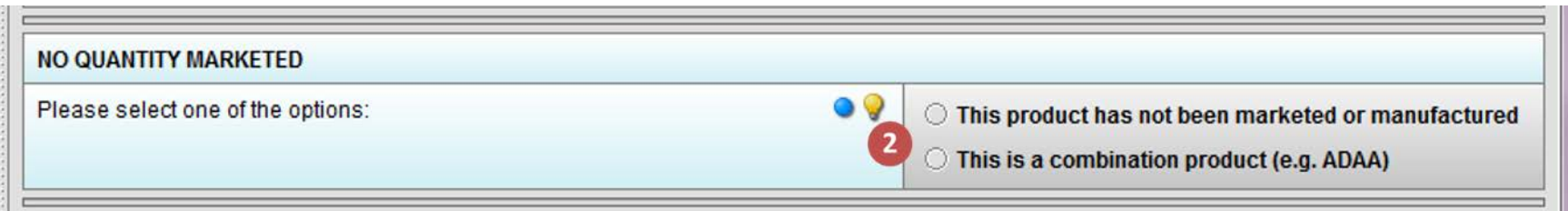

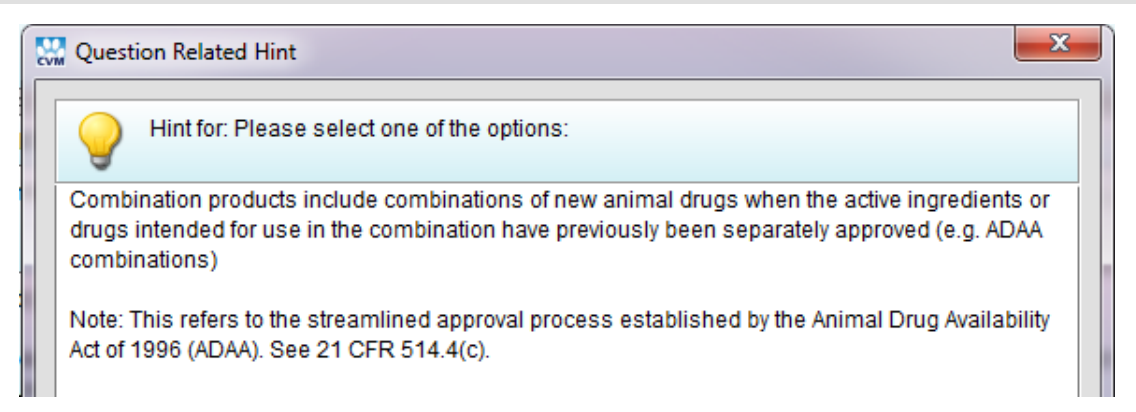

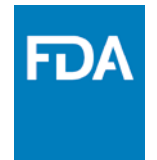

## Annual DER – Labeling

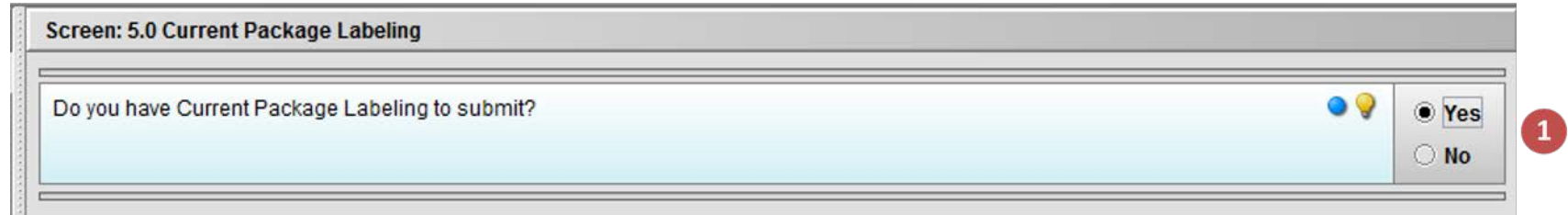

#### Summary of Labeling Changes

– Select a) "no changes" certification, b) write in, or c) attach a summary

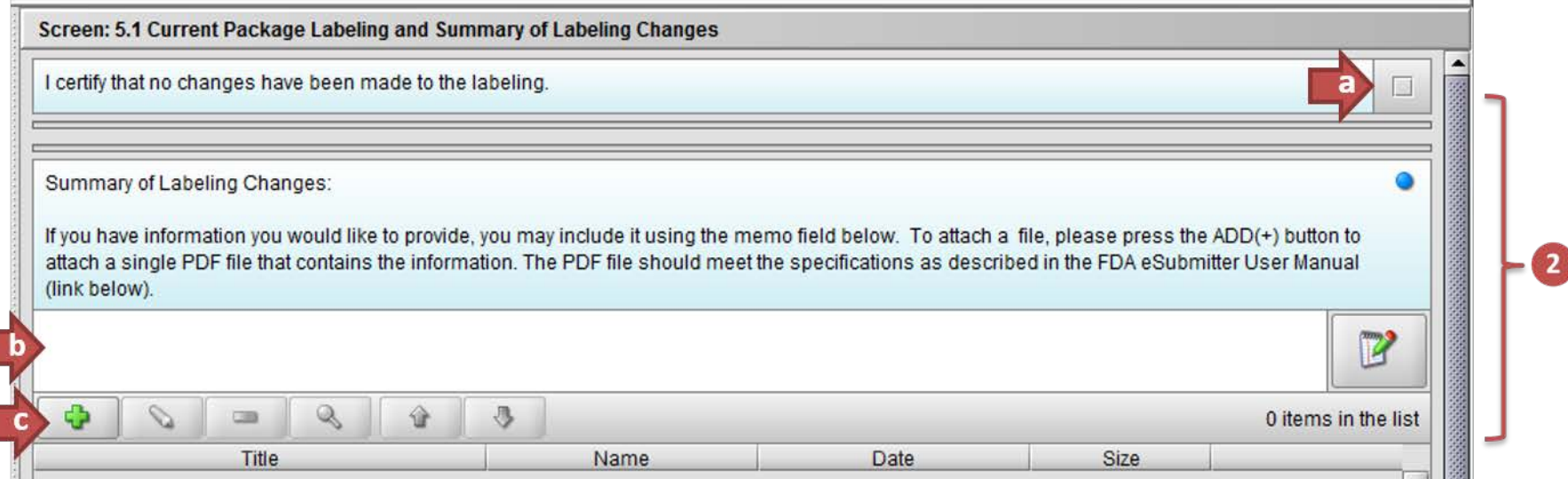

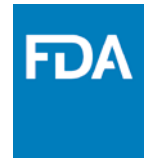

## Annual DER – Labeling

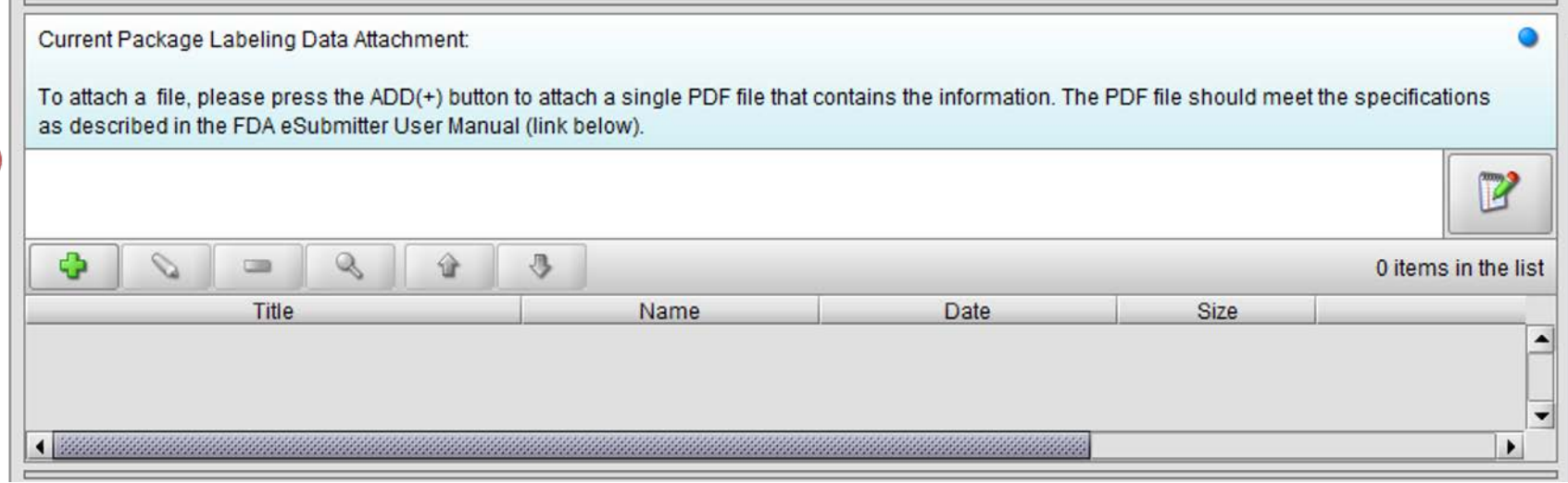

- Allows for multiple attachments (PDF)
- Provide appropriate descriptive name and file name on each attachment

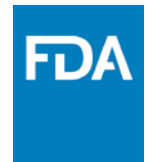

 $\bullet$   $\circ$ 

O Yes  $\bullet$  No

### Annual DER – Labeling

**Screen: 5.0 Current Package Labeling** 

Do you have Current Package Labeling to submit?

**Screen: 5.2 Summary of Labeling Changes** 

For products that have not been marketed or manufactured, or combination products, where Current Package Labeling is unavailable, provide a statement as to why Current Package Labeling is not being submitted.

Why is current package labeling not being provided?

If you have information you would like to provide, you may include it using the memo field below. To attach a file, please press the ADD(+) button to attach a single PDF file that contains the information. The PDF file should meet the specifications as described in the FDA eSubmitter User Manual (link below).

 $\overline{2}$ 

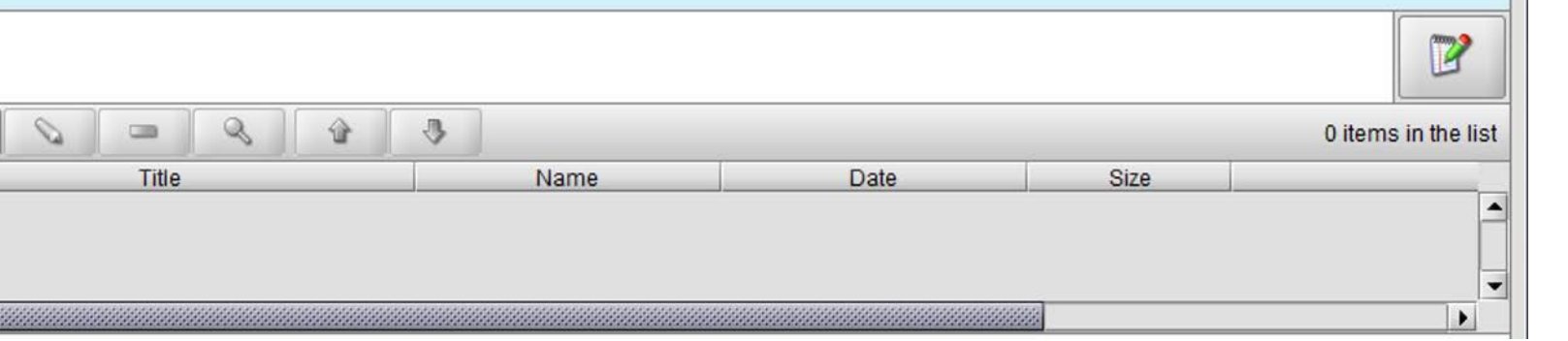

Ф

### Annual DER – Promotional Materials

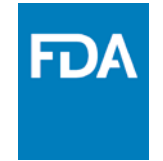

- DER eSubmitter program currently only accepts PDFs
- Other file types would need to be submitted by mail as a follow-up, or the whole submission should be sent in paper copy

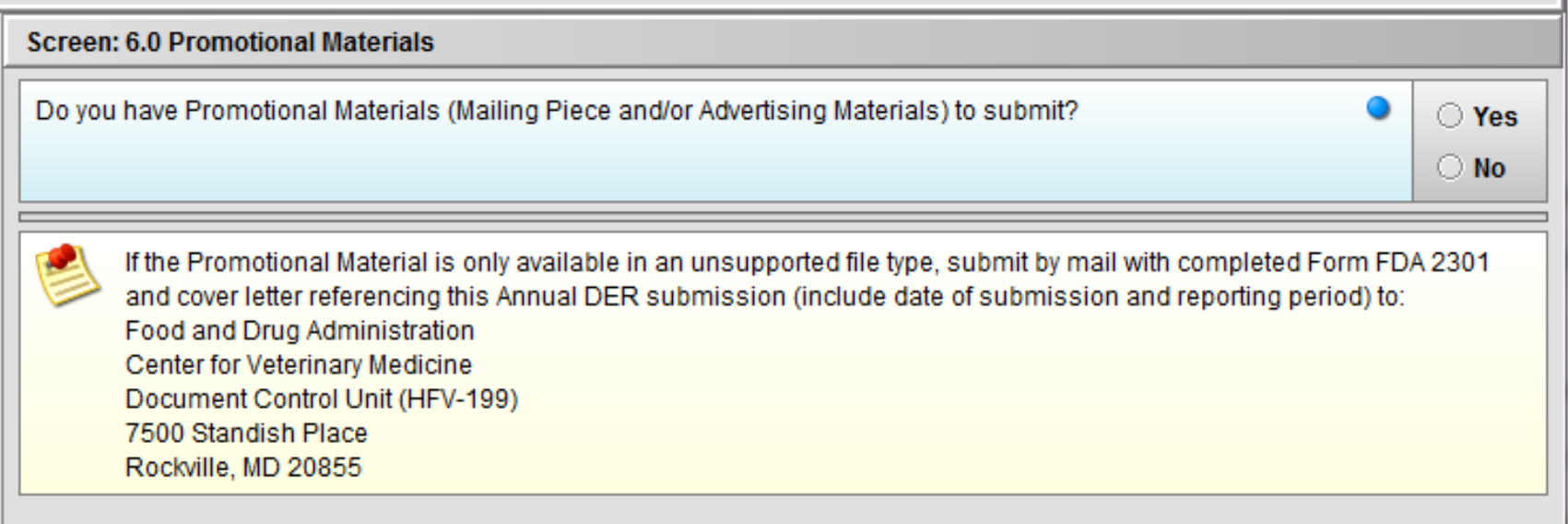

### Annual DER – Promotional Materials

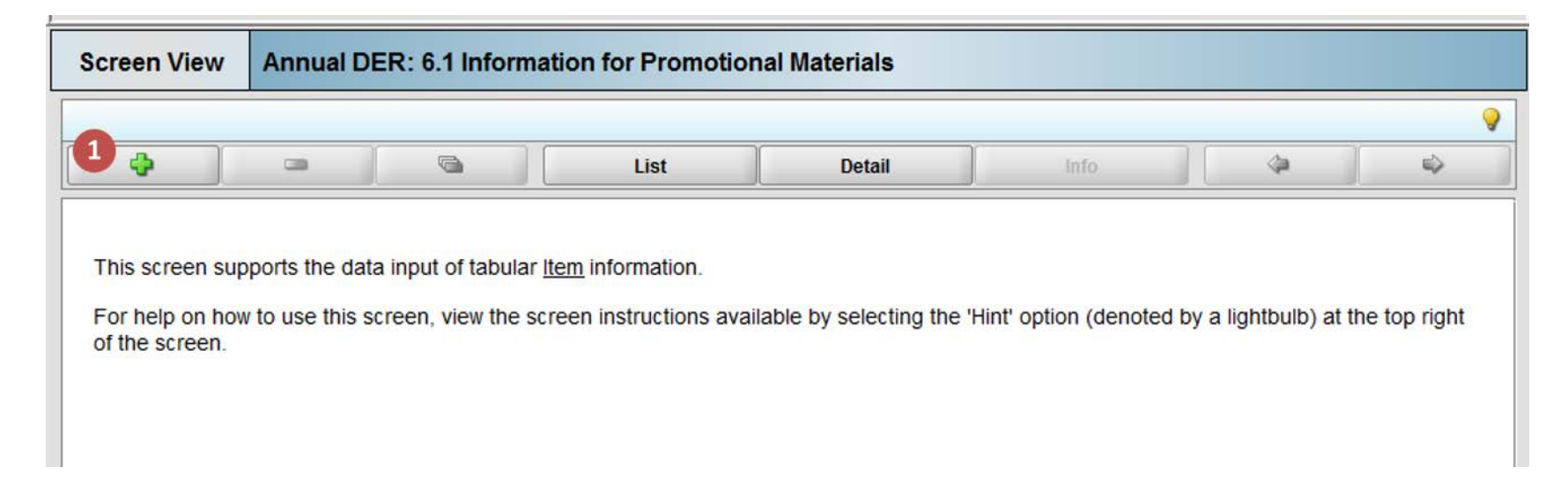

If you have promotional materials to provide, for each item:

- Enter all the information required on 2301
- Additional box for web link has been provided (optional)

### Annual DER – Promotional Materials

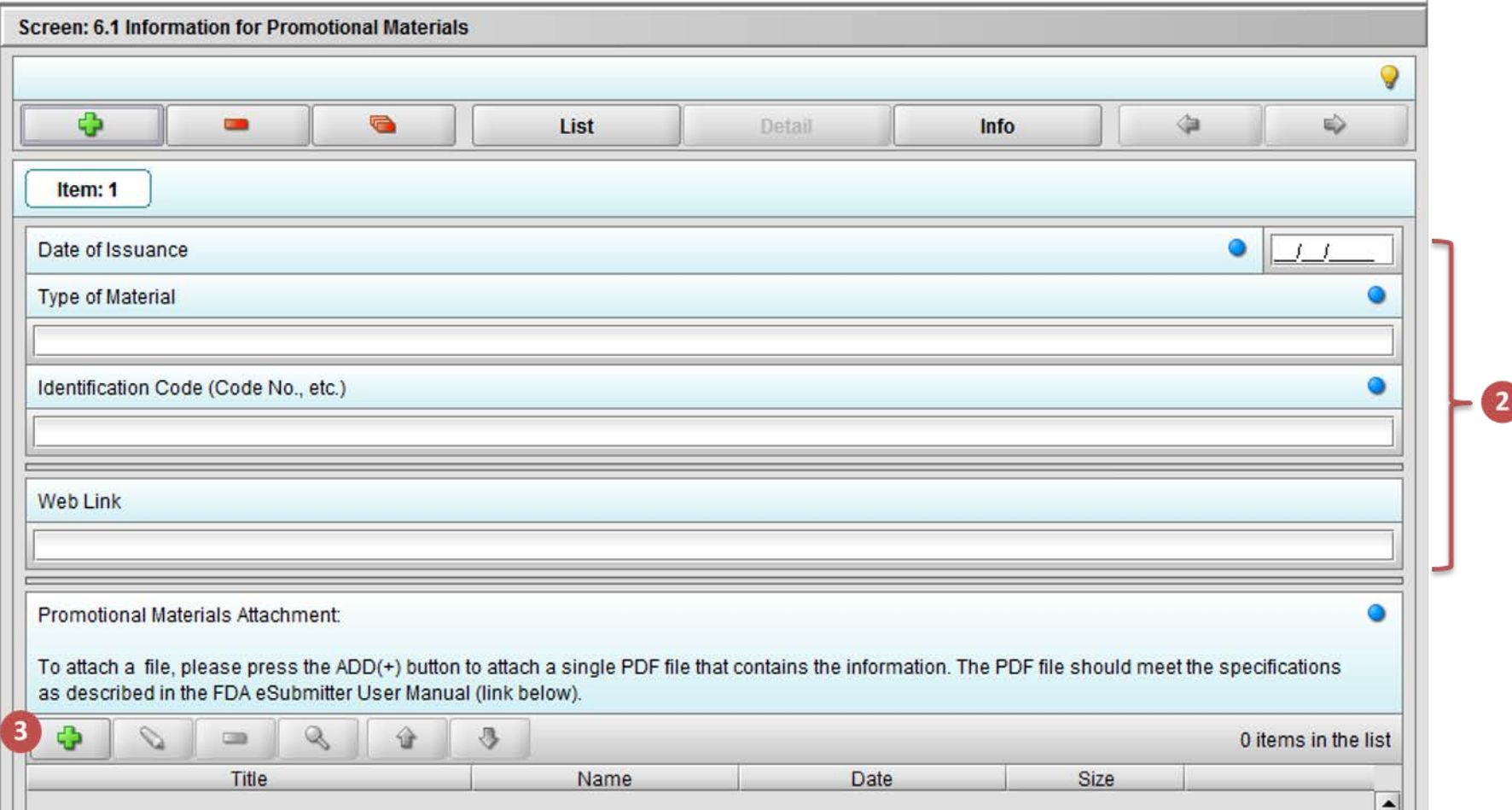

FDA

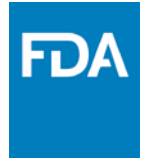

### Annual DER – Comments

- Anything that would be included in a cover letters now can be provided in the Comments Section
- Allows 1 PDF file upload

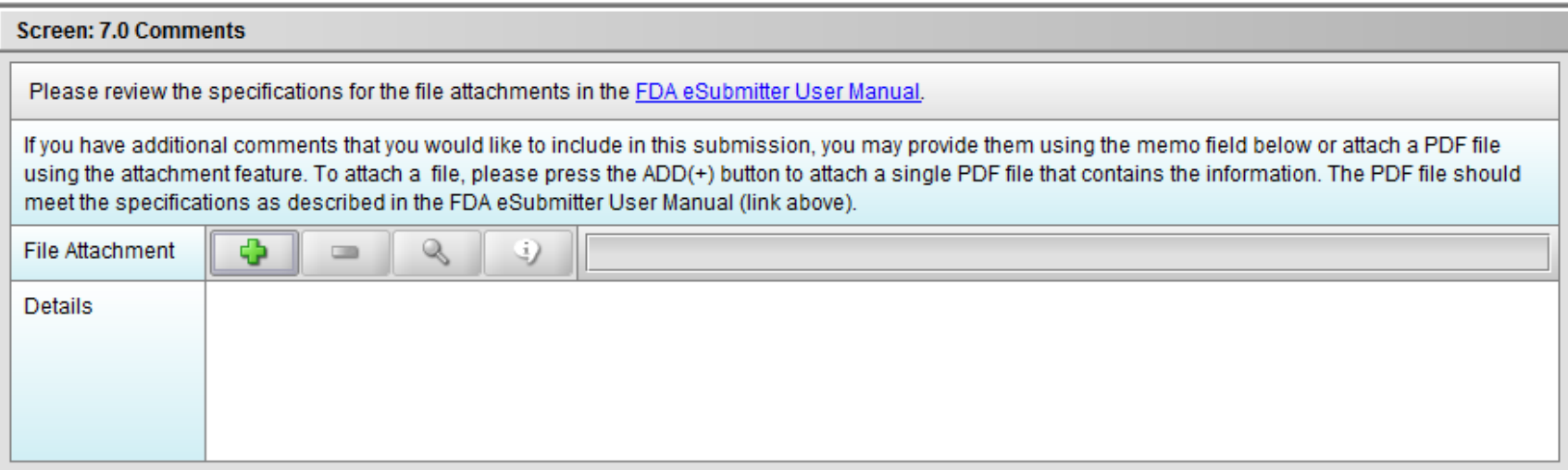

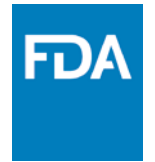

### Semi-Annual DER

- Very similar to the Annual DER Template, with a few exceptions:
	- Reporting Period will include a selection of the months: 0-6, 6-12, 12-18, 18-24
	- No option for Combined Reporting
	- No option to submit Quantity Marketed using the Form FDA 3744

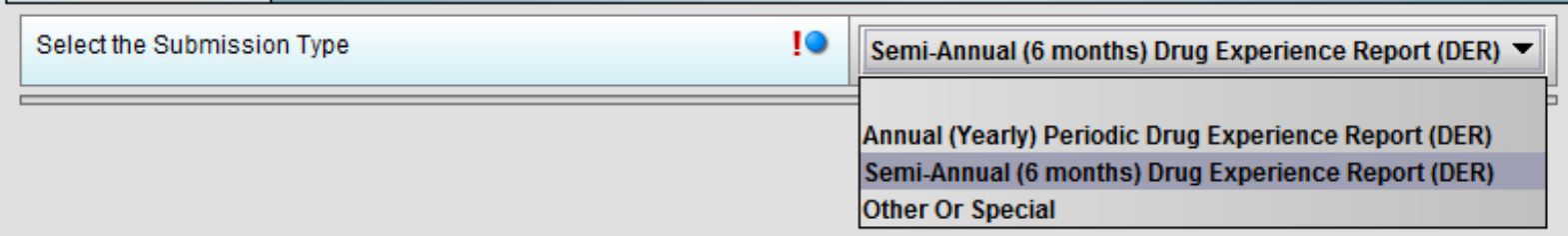

## Special DERs

- Select "Other Or Special"
	- Scroll for all options
- Follow the templates

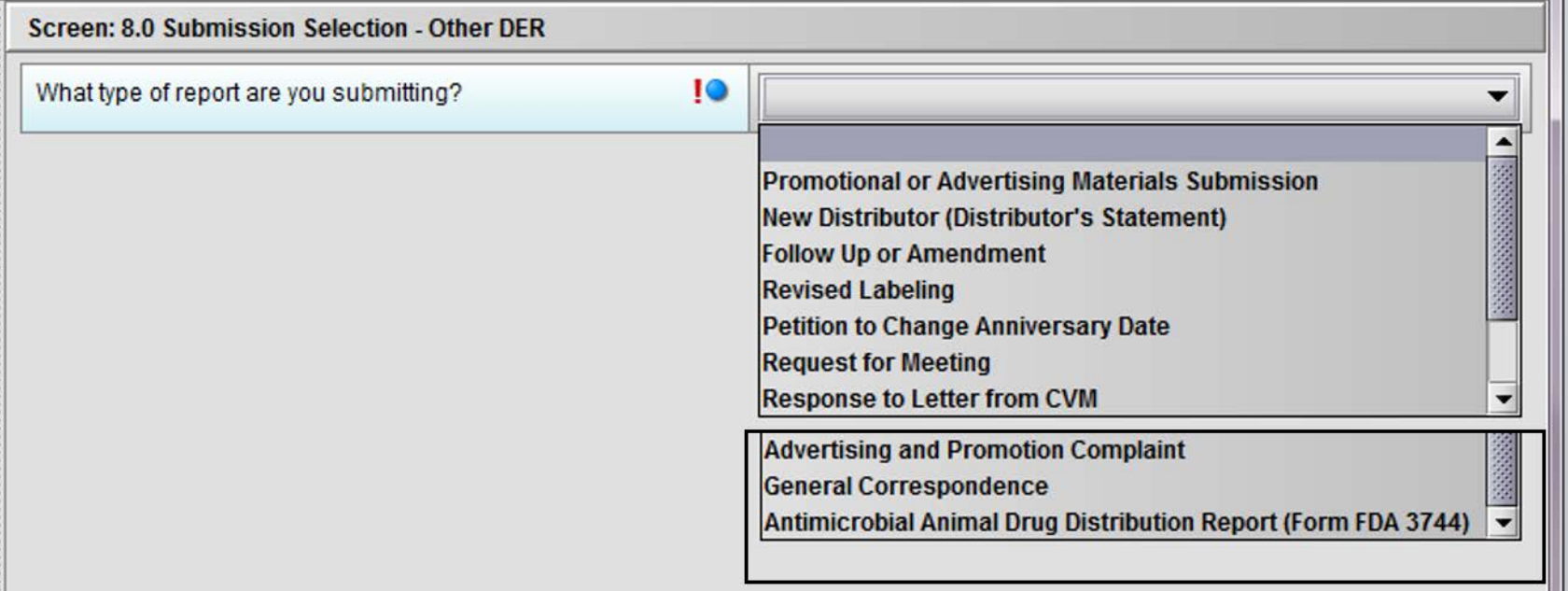

IT)

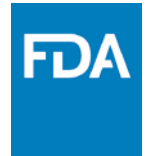

## Packaging the Report

• Complete the eSubmitter process by packaging the report

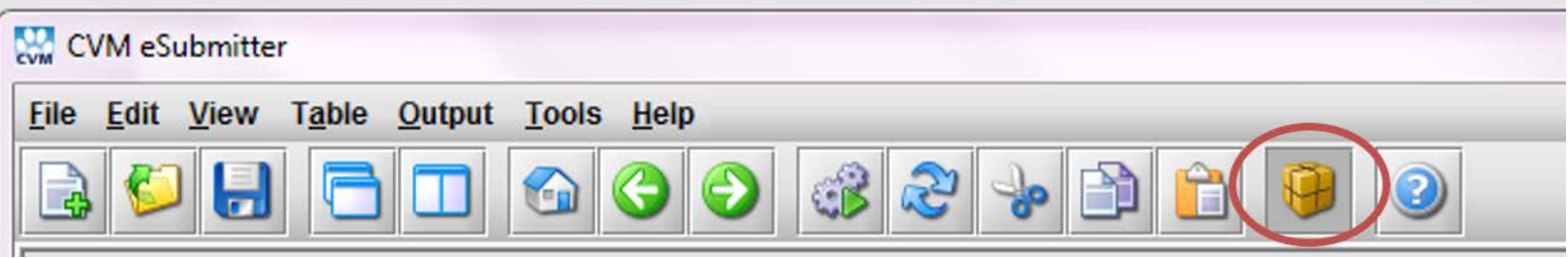

• Errors in a submission will be identified when packaging

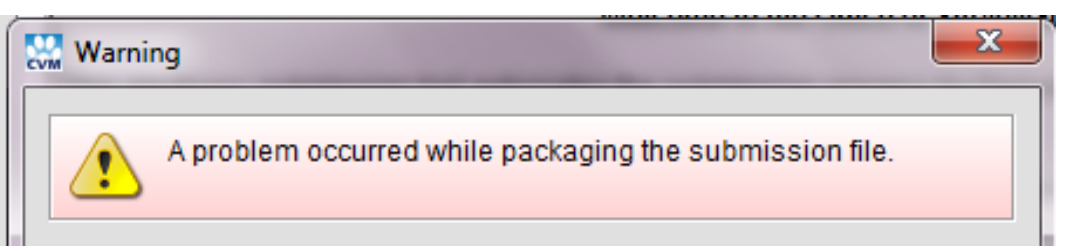

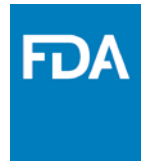

## Missing Data Report

- Review errors in the Missing Data Report
	- Can be accessed through the Warning prompt or the Output Menu

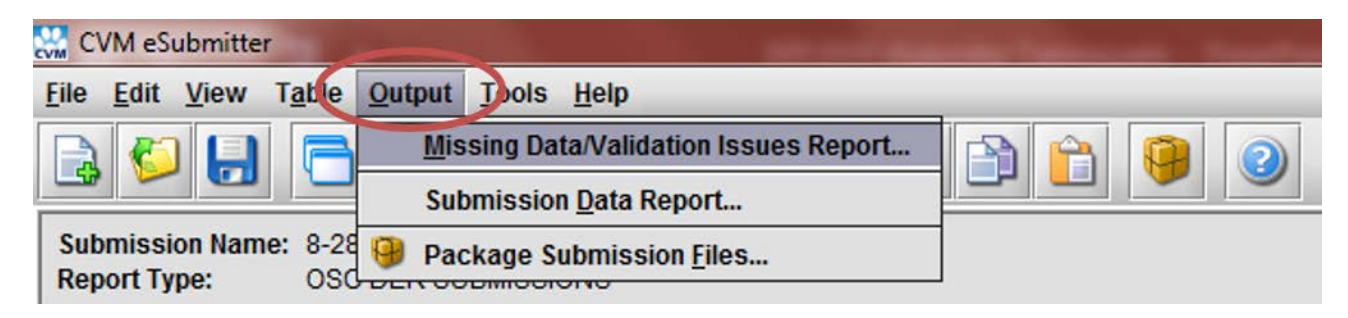

• The Missing Data Report will open in a browser window

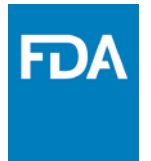

## Packaging the Report

- 1. Confirm Package File Name and Output Location
- 2. Verify file attachments
- 3. Review submission report, digitally sign, and package the submission

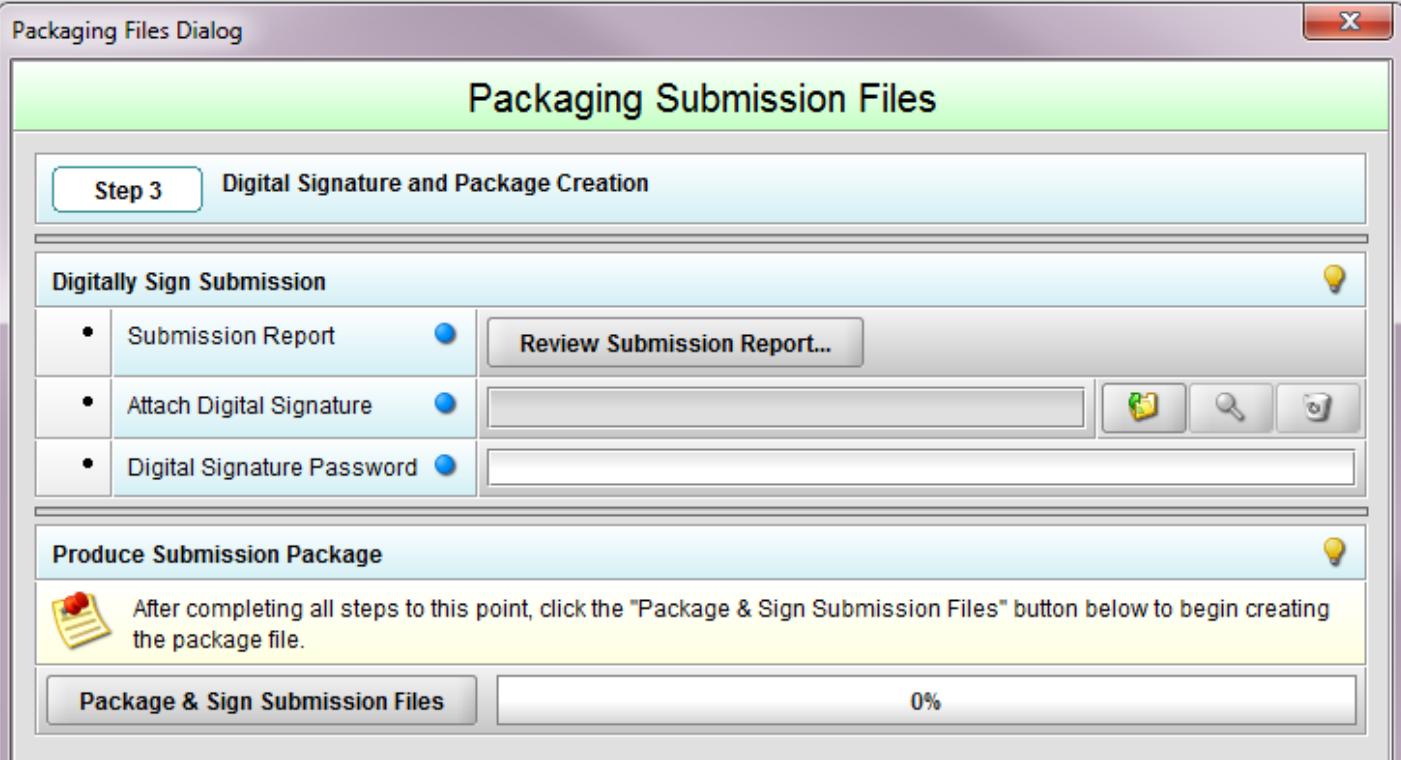

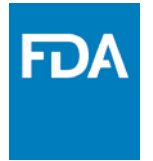

## Completing the Report

### Once complete, the final dialog will contain instructions for transmitting the submission package to CVM

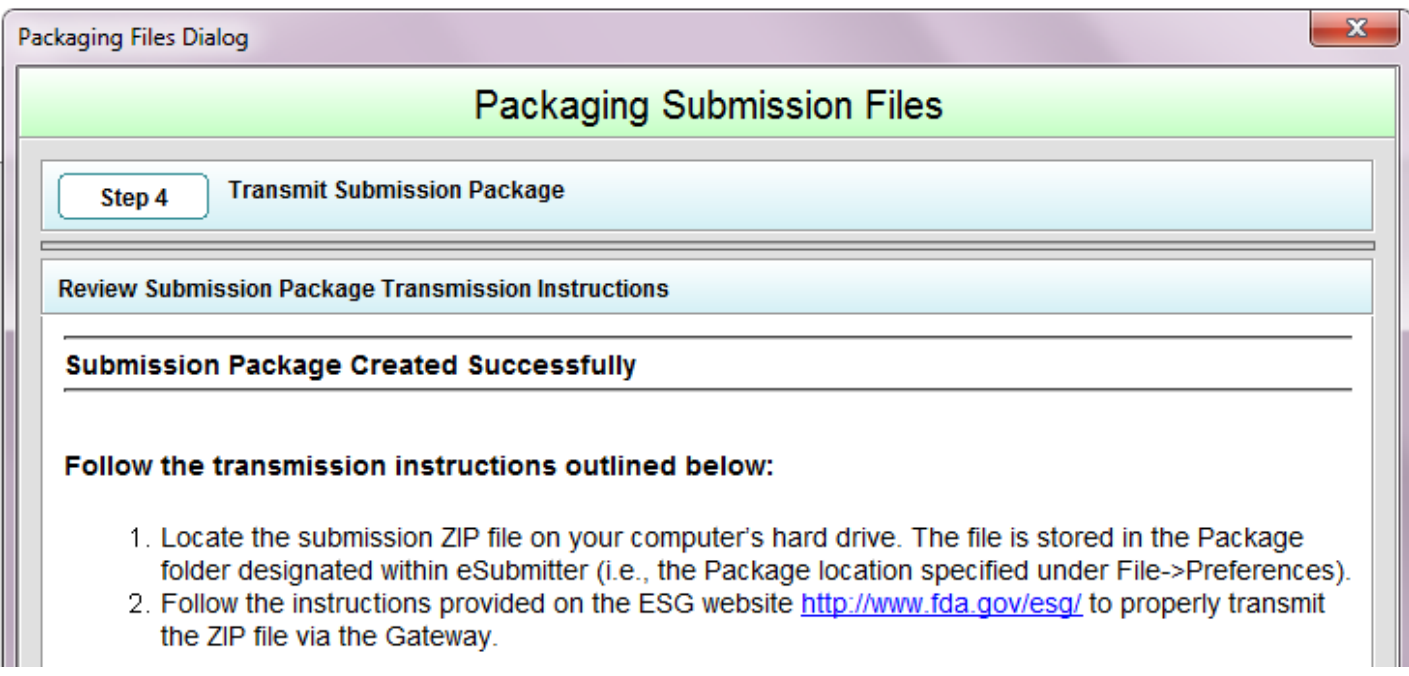

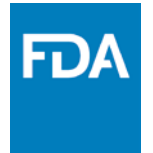

## Help on Packaging the Report

- For helpful tips and instructions see the following documents:
	- *CVM eSubmitter Adobe Digital Signature Quick Guide*
	- *CVM eSubmitter Packaging Quick Guide*
	- *CVM eSubmitter Frequently Asked Questions*
- Accessed through links in the Help Menu (Quick Guide or Getting Started Dialog), or the Manual subfolder of the CVM eSubmitter application

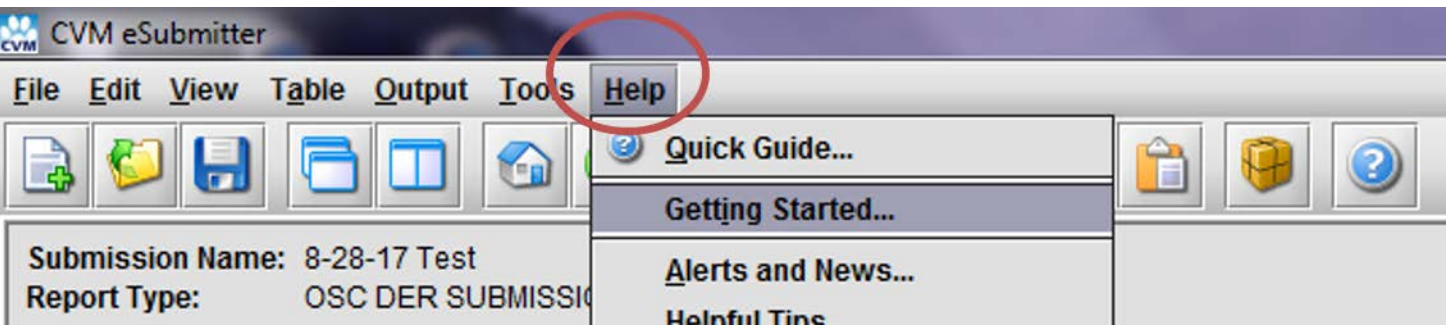

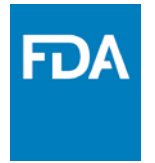

## Transmitting the Submission

- Submit your report using the Electronic Submission Gateway (WebTrader)
- 2 Acknowledgment notifications upon acceptance
- Notifications for non-acceptance
	- Invalid (A)NADA
	- QM question not answered for all NADAs in a combined report
	- Unsupported file types (only PDF at this time)
	- Not all Semi-Annuals have been received
	- CVM's system can not accept DERs more than 60 days before due date

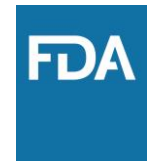

### Questions?

Questions can be sent to cymesubmitter@fda.hhs.gov

Additional information regarding the OSC DER eSubmitter Program is available at: [https://www.fda.gov/forindustry/fdaesubmitter/ucm22](https://www.fda.gov/forindustry/fdaesubmitter/ucm226814.htm) 6814.htm

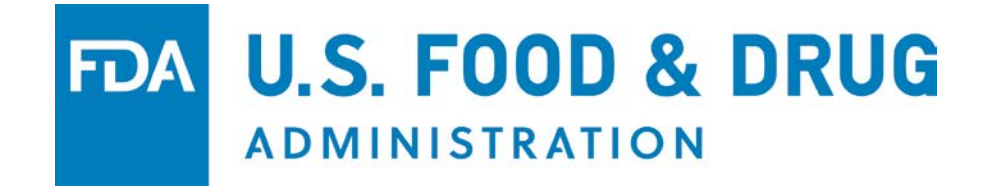